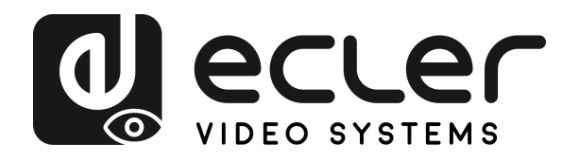

# **VEO-XCTRLG2**

Distribution vidéo sur IP *Contrôleur de prolongateur vidéo H.265 Full HD sur IP*

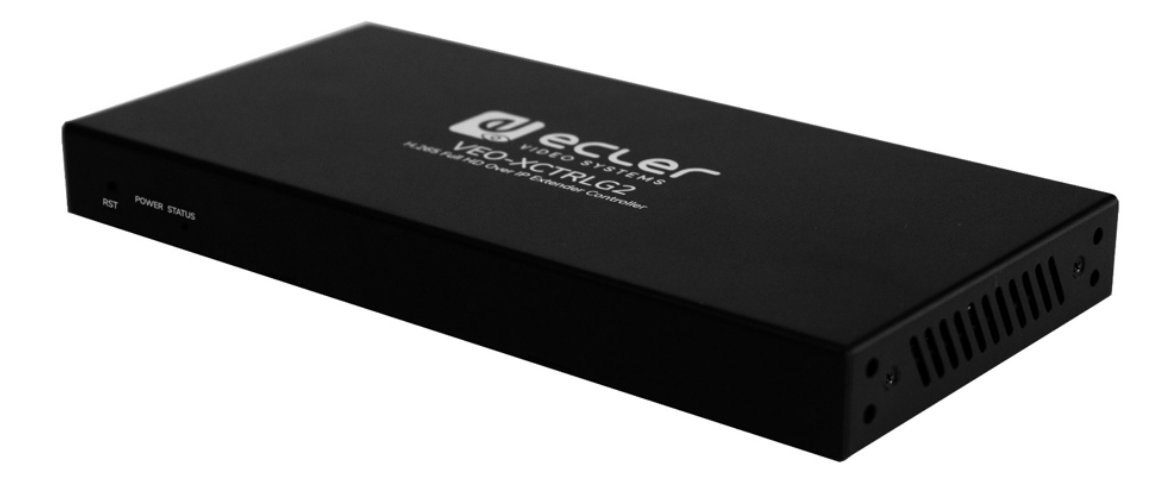

# **MODE D'EMPLOI**

50-0434-01**05** VEO-XCTRLG2 FR

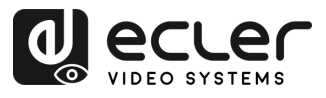

ń

PRÉCAUTIONS CONTENU DESCRIPTION et

**INSTALLER et<br>CONNECTER** 

**DÉMARRAGE et<br>FONCTIONNEMENT** 

FONCTIONS des<br>FACES

**DONNÉES<br>TECHNIQUES** 

## **SOMMAIRE**

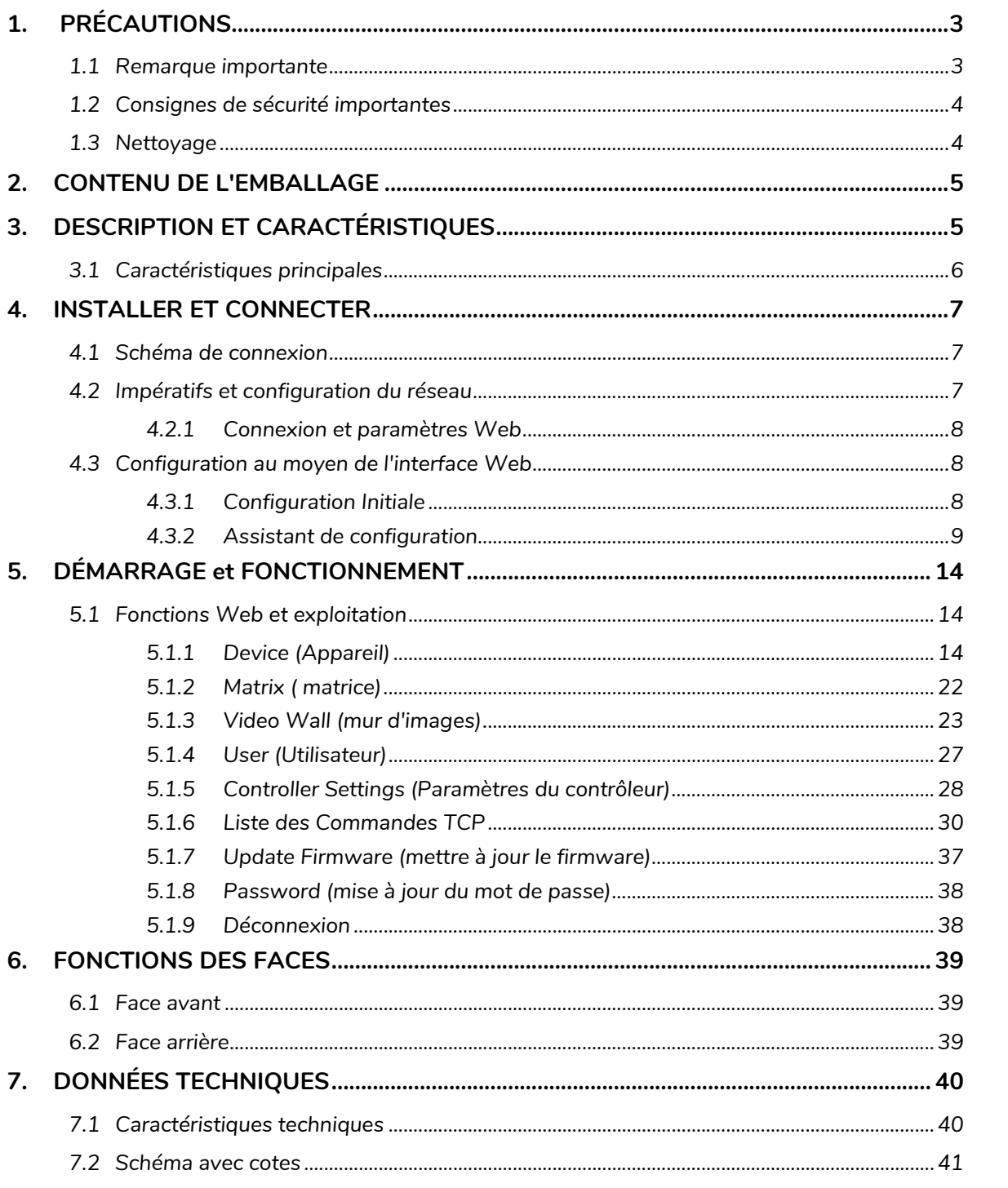

 $\overline{2}$ 

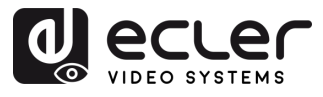

#### <span id="page-2-1"></span><span id="page-2-0"></span>**1. PRÉCAUTIONS**

#### 1.1 REMARQUE IMPORTANTE

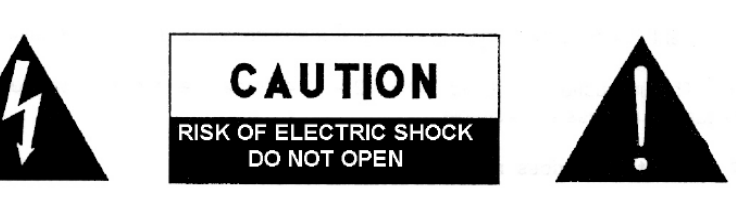

**WARNING: SHOCK HAZARD - DO NOT OPEN** AVIS: RISQUE DE CHOC ÉLECTRIQUE - NE PAS OUVRIR

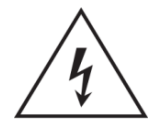

Le symbole d'éclair avec une flèche, à l'intérieur d'un triangle équilatéral, avertit l'utilisateur de la présence d'une « tension dangereuse », non isolée, à l'intérieur de l'enceinte du produit, assez importante pour constituer un risque d'électrocution des personnes.

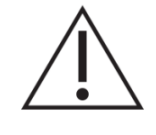

Le point d'exclamation dans un triangle équilatéral avertit l'utilisateur de l'existence d'importantes instructions d'opération et de maintenance (entretien courant) dans les documents qui accompagnent l'appareil.

AVERTISSEMENT (le cas échéant) : les bornes marquées du symbole «  $\frac{1}{2}$  » peuvent avoir une ampleur suffisante pour constituer un risque de choc électrique. Le câblage externe connecté aux bornes nécessite l'installation par une personne instruite ou l'utilisation de câbles ou de câbles prêts à l'emploi.

**AVERTISSEMENT :** afin d'éviter tout incendie ou électrocution, n'exposez pas cet appareil à la pluie ou l'humidité.

**AVERTISSEMENT :** les appareils de construction de type I doivent être raccordés à l'aide d'une prise avec protection de terre.

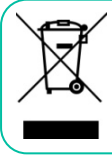

**AVERTISSEMENT :** ce produit ne doit en aucun cas être mis au rebut avec les ordures ménagères. Amenez-le au centre de traitement des déchets électriques et électroniques le plus proche.

**Cet appareil a été testé et trouvé conforme aux limites définies pour un dispositif numérique de classe A, dans le cadre de la section 15 de la réglementation de la FCC.** Ces limites sont conçues pour offrir une protection raisonnable contre les interférences nuisibles quand l'équipement est utilisé dans un environnement commercial. Cet équipement génère, utilise et peut émettre des ondes radioélectriques qui, si l'équipement n'est pas installé et utilisé conformément aux instructions du mode d'emploi, peuvent créer des interférences nuisibles pour les communications radioélectriques. L'utilisation de cet équipement dans une zone résidentielle est susceptible de causer des interférences nuisibles, auquel cas l'utilisateur devra corriger ces interférences à ses propres frais.

п

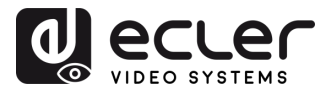

#### 1.2 CONSIGNES DE SECURITE IMPORTANTES

- <span id="page-3-0"></span>**1.** Lisez ces instructions.
- **2.** Conservez ces instructions.
- **3.** Prenez en compte tous les avertissements.
- **4.** Suivez toutes les instructions.
- **5.** N'utilisez pas cet appareil près de l'eau.
- **6.** Nettoyez-le uniquement à l'aide d'un chiffon sec.
- **7.** Ne bloquez pas les ouvertures d'aération. Installez-le en respectant les instructions du fabricant.
- **8.** Ne l'installez pas près de sources de chaleur telles que des radiateurs, des bouches d'air chaud, des cuisinières ou d'autres appareils (amplificateurs inclus) qui produisent de la chaleur.
- **9.** Ne neutralisez pas la fonction de sécurité de la fiche polarisée ou de terre du cordon d'alimentation. Une fiche polarisée a deux lames, l'une plus large que l'autre. Une fiche de terre a deux broches identiques et une troisième pour la mise à la terre. Cette troisième broche est destinée à votre sécurité. Si le câble fourni ne rentre pas dans la prise, demandez à un électricien de remplacer cette prise obsolète.
- **10.**Protégez le cordon d'alimentation afin qu'il ne soit ni écrasé ni pincé, en particulier au niveau des fiches, des prises de courant et à l'endroit où ils sortent de l'appareil.
- **11.**N'utilisez que des accessoires recommandés par le fabricant.
- **12.**Débranchez l'appareil en cas d'orage ou s'il n'est pas utilisé pendant une longue période.
- **13.**Pour toute réparation, veuillez contacter un service technique qualifié. Une réparation est nécessaire si l'appareil ne fonctionne pas normalement ou a été endommagé d'une quelconque façon, par exemple si le cordon ou la fiche d'alimentation est endommagé, si du liquide a été renversé sur l'appareil ou si des objets sont tombés dedans, si l'appareil a été exposé à la pluie ou est tombé.
- **14.**Déconnexion du secteur : appuyer sur l'interrupteur POWER désactive les fonctions et les voyants de l'amplificateur, mais la déconnexion totale de l'appareil s'effectue en débranchant le cordon d'alimentation du secteur. C'est la raison pour laquelle vous devez toujours y avoir facilement accès.
- **15.**Cet appareil doit être impérativement relié à la terre via son câble d'alimentation.
- **16.**Une partie de l'étiquetage du produit se trouve à la base du produit.
- **17.**Cet appareil ne doit pas être exposé à des gouttes ou des éclaboussures, et aucun élément rempli d'eau, comme des vases, ne doit être placé sur le dessus de l'appareil.

#### 1.3 NETTOYAGE

<span id="page-3-1"></span>**Nettoyez l'appareil avec un chiffon propre, doux et sec ou légèrement humidifié avec seulement de l'eau et du savon liquide neutre, puis essuyez-le avec un chiffon propre. Veillez à ce qu'il ne pénètre jamais d'eau dans l'appareil par ses ouvertures. N'utilisez jamais d'alcool, de benzine, de solvants ou de substances abrasives.**

**NEEC AUDIO BARCELONA, S.L.** décline toute responsabilité pour les dommages qui pourraient être causés à des personnes, des animaux ou des objets par le non-respect des avertissements ci-dessus.

п

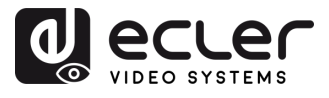

### <span id="page-4-0"></span>**Merci d'avoir choisi notre appareil Ecler VEO-XCTRLG2 ! Nous apprécions votre confiance.**

Il est **TRÈS IMPORTANT** de lire attentivement ce mode d'emploi et d'en comprendre parfaitement le contenu avant d'effectuer toute connexion afin de maximiser votre utilisation et de tirer les meilleures performances de cet équipement.

Pour garantir le bon fonctionnement de cet appareil, nous recommandons que sa maintenance soit assurée par nos services techniques agréés.

**Tous les produits ECLER bénéficient de garantie**, veuillez-vous référer sur [www.ecler.com](https://www.ecler.com/) ou la carte de garantie incluse avec cet appareil pour la période de validité et ses conditions.

#### <span id="page-4-1"></span>**2. CONTENU DE L'EMBALLAGE**

- 1 contrôleur vidéo sur IP.
- 1 récepteur IR 12 V 20 kHz-60 kHz.
- 1 connecteur Euroblock à 3 broches.
- 1 connecteur Euroblock à 6 broches.
- 2 équerres de montage.
- 4 boulons (KM3x6).
- 1 adaptateur d'alimentation verrouillable 12 V/1 A.
- 1 guide de prise en main.
- <span id="page-4-2"></span>• 1 carte de garantie.

#### **3. DESCRIPTION ET CARACTÉRISTIQUES**

Le **VEO-XCTRLG2 est un module contrôleur** qui permet à l'utilisateur de gérer et d'exploiter les appareils vidéo sur IP VEO-XTI1CG2 et VEO-XRI1CG2 dans de grands systèmes multipoints. Il possède deux ports LAN (réseau local) dédiés pour accueillir des réseaux indépendants de contrôle et de vidéo. Le VEO-XCTRLG2 offre une interface web dédiée qui comprend un assistant de configuration et offre un contrôle de la matrice, la création et l'exploitation intelligente d'un mur d'images, la sélection de sources par glisserdéposer, la prévisualisation vidéo et des commandes de contrôle par TCP et RS-232. Il prend en charge l'alimentation par Ethernet (PoE pour Power over Ethernet), ce qui fait de cet outil de gestion avancée une solution parfaite pour toutes sortes d'installations audiovisuelles sur IP.

n

**DONNÉES<br>TECHNIQUES** 

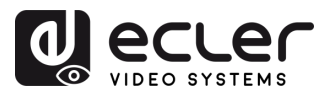

#### <span id="page-5-0"></span>3.1 CARACTERISTIQUES PRINCIPALES

- Facilité de création de projet, de contrôle et de gestion du système.
- Assistant de configuration pour assigner facilement des appareils à un projet, avec configurations IP automatique, par DHCP et manuelle.
- Compatible avec les normes de sécurité HTTPS, SSH, SFTP.
- Interface de contrôle graphique web intégrée acceptant les opérations de glisserdéposer et la gestion de mur d'images.
- Prise en charge de la prévisualisation des images.
- Prise en charge de la vidéo, de l'audio, du RS-232, du contrôle et de la gestion du système distribué.
- Deux ports LAN dédiés pour accueillir des réseaux indépendants de contrôle et vidéo.
- Prise en charge du contrôle par TCP et port RS-232 et du contrôle centralisé par tierce partie.
- Protection de multiples circuits, protection contre la foudre et les décharges électrostatiques (ESD).
- Conception fiable du système, assurant un fonctionnement fiable et stable 7j/7 et 24h/24.
- Fonctionnalité d'alimentation par Ethernet (PoE).

n

PRÉCAUTIONS

CONTENU

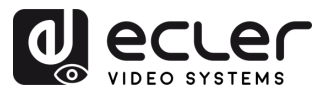

#### <span id="page-6-0"></span>**4. INSTALLER ET CONNECTER**

#### <span id="page-6-1"></span>4.1 SCHEMA DE CONNEXION

Dans une **configuration typique**, les appareils sont connectés comme suit :

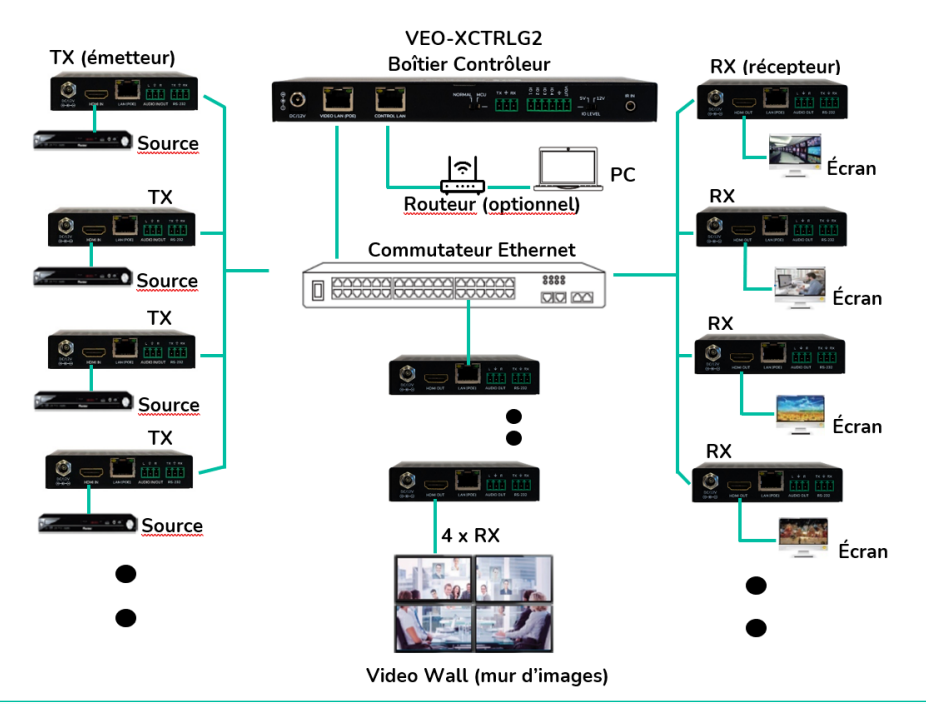

**Si le commutateur réseau ne prend pas en charge l'alimentation PoE**, les VEO-XTI1CG2, VEO-XRI1CG2 et VEO-XCTRLG2 doivent être alimentés au moyen de l'adaptateur secteur/CC fourni.

#### <span id="page-6-2"></span>4.2 IMPERATIFS ET CONFIGURATION DU RESEAU

Le VEO-XCTRLG2 n'est pas limité à certaines marques de matériel réseau, mais le **réseau doit avoir les caractéristiques suivantes** :

- Commutateur réseau géré L3.
- Prise en charge du snooping IGMP.

A Pour **éviter les dysfonctionnements, les interférences ou les baisses de performances du signal** dus aux exigences en bande passante d'autres produits du réseau ou à la conception du réseau, il est fortement recommandé de **voir avec le responsable informatique du réseau comment configurer correctement les produits multicast connectés au commutateur du réseau local**.

L'un des avantages de l'utilisation du VEO-XCTRLG2 est la **possibilité de séparer le réseau vidéo du réseau de contrôle**. De cette manière, le trafic multicast constant généré par les prolongateurs vidéo sur IP peut être isolé du trafic de contrôle généré par le système de contrôle intégré ou tiers. Le VEO-XCTRLG2 peut être considéré **comme une passerelle entre réseau de contrôle et réseau vidéo.**

n

**PRÉCAUTIONS** 

**CONTENU**<br>EMBALLAGE

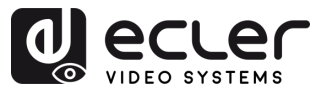

**PRÉCAUTIONS** 

CONTENU DESCRIPTION et<br>EMBALLAGE CARACTÉRISTIQUES

**INSTALLER et<br>CONNECTER** 

**DÉMARRAGE et<br>FONCTIONNEMENT** 

FONCTIONS des<br>FACES

**DONNÉES<br>TECHNIQUES** 

#### <span id="page-7-0"></span>4.2.1 CONNEXION ET PARAMETRES WEB

**S'il n'y a pas de serveur DHCP dans le système, les adresses IP par défaut du VEO-XCTRLG2 sont 192.168.6.100 (port Control LAN) et 169.254.8.100 (port Video LAN).**

**Les VEO-XTI1CG2 et VEO-XRI1CG2 doivent être placés dans la même plage de réseau que le port VIDEO LAN du VEO-XCTRLG2 afin de pouvoir configurer et gérer l'ensemble du système. Par défaut, les masques de sous-réseau des VEO-XTI1CG2, VEO-XRI1CG2 et VEO-XCTRLG2 sont réglés sur 255.255.0.0.**

#### <span id="page-7-1"></span>4.3 CONFIGURATION AU MOYEN DE L'INTERFACE WEB

Le VEO-XCTRLG2 **peut être configuré par le biais de sa propre interface Web intégrée** à laquelle on peut accéder par les **deux méthodes** suivantes :

- **Saisir l'adresse IP choisie ou par défaut de l'appareil** (192.168.6.100 si aucun serveur DHCP n'est utilisé) dans l'onglet de recherche du navigateur Web.
- **Saisir l'URL « controller.local »** (cet identifiant peut être personnalisé). Pour plus de détails, [voir le chapitre Paramètres du contrôleur.](#page-27-0)

#### <span id="page-7-2"></span>4.3.1 CONFIGURATION INITIALE

Lors de l'accès initial à la page web, **les identifiants de connexion par défaut à saisir sont les suivants** :

- **Nom d'utilisateur (User name)** : admin
- **Mot de passe (Password) :** admin

Une fois connecté, le système invite automatiquement l'utilisateur à modifier le mot de passe de l'administrateur.

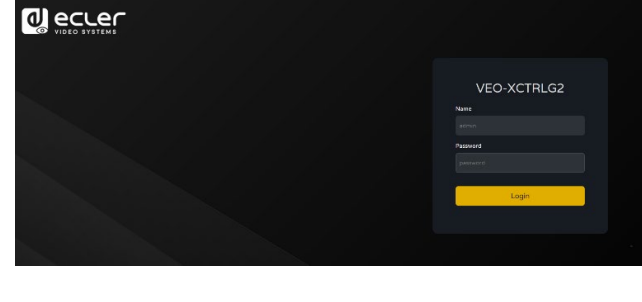

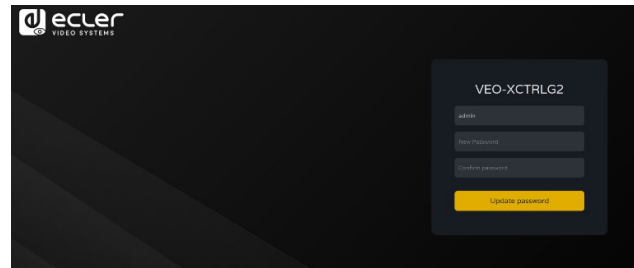

U. **Le nouveau mot de passe doit comporter au moins 6 caractères et doit être à la fois sûr et facile à mémoriser. Les utilisateurs doivent éviter d'utiliser des mots de passe faciles à deviner et de les partager avec des personnes non autorisées.**

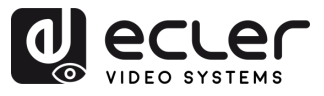

#### <span id="page-8-0"></span>4.3.2 ASSISTANT DE CONFIGURATION

Une fois connecté, **s'il n'y a pas de projet existant, ce message apparaîtra pour aider l'utilisateur à configurer le système** au moyen de la procédure de l'assistant.

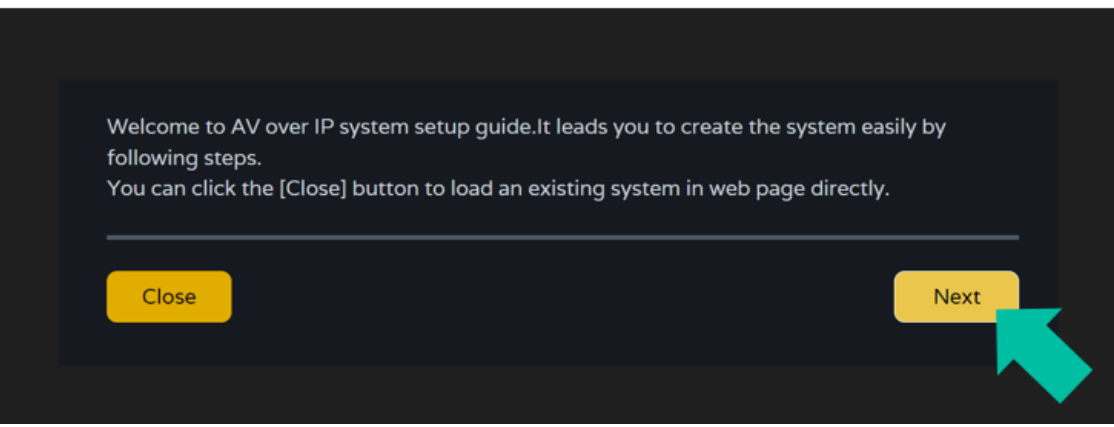

Ensuite, **cliquez sur Next** (suivant) pour passer à la page suivante.

Si le système a déjà été précédemment configuré, cliquer sur Close (fermer) permet à l'utilisateur d'accéder directement à la page de contrôle du système.

#### 4.3.2.1 AUTOMATICALLY MANAGED BY CONTROLLER BOX

Sélectionnez cette option de gestion automatique par boîtier contrôleur et une fois les paramètres de gestion d'adresse IP sélectionnés, **le contrôleur recherchera les appareils sur le réseau VIDÉO.**

Ensuite, **cliquez sur Next** (suivant) pour passer à la page suivante.

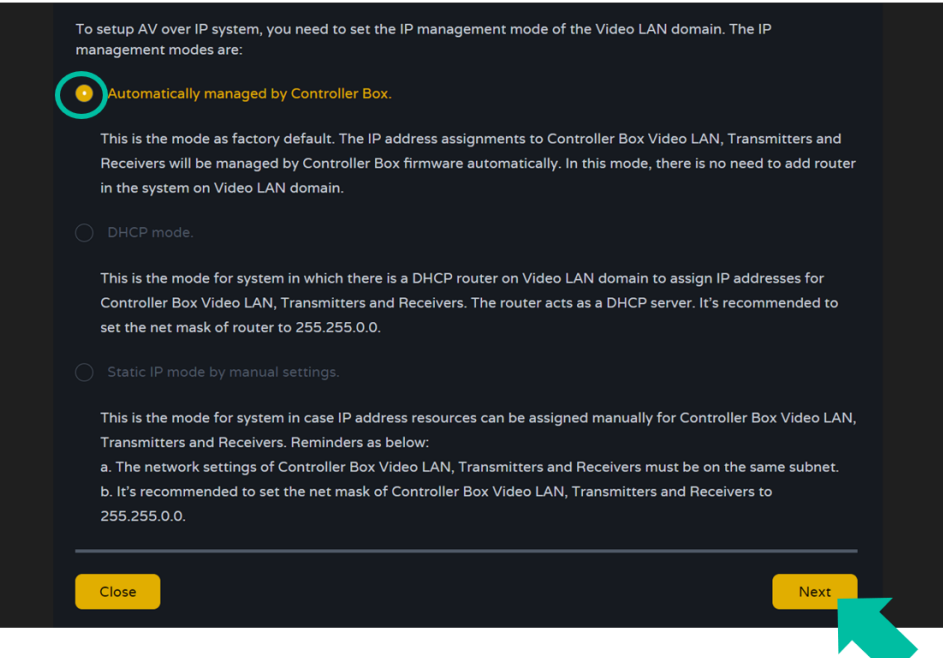

п

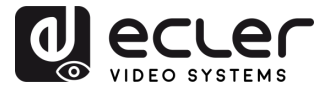

Il sera alors **possible de décider d'ajouter tous les appareils connectés au nouveau projet (installation toute nouvelle) ou d'en ajouter de manière sélective en cas de modification d'un système existant.**

**1. Si vous sélectionnez « Automatically add Transmitters and Receivers to system »** (ajouter automatiquement les émetteurs et récepteurs au système) **et cliquez sur le bouton « Next » (Suivant)** pour accéder à la page du projet :

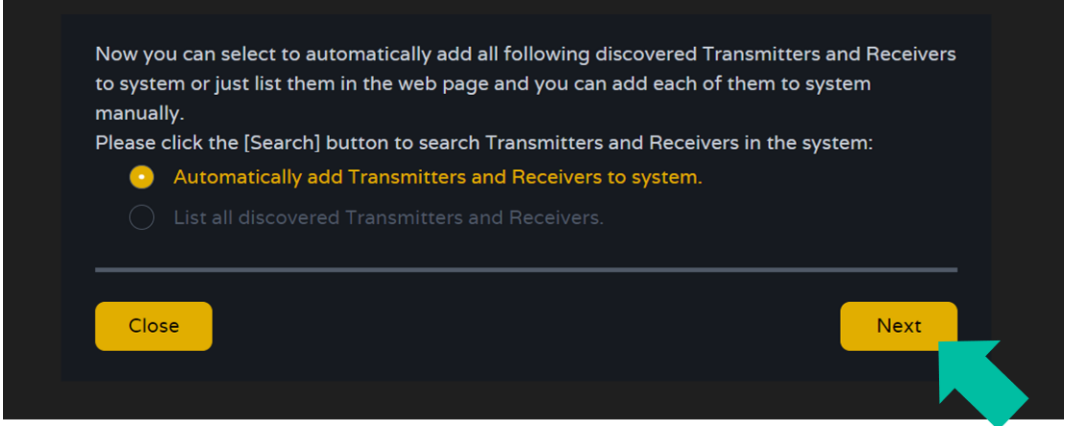

**Une fenêtre s'affiche avec les appareils trouvés par la recherche**.

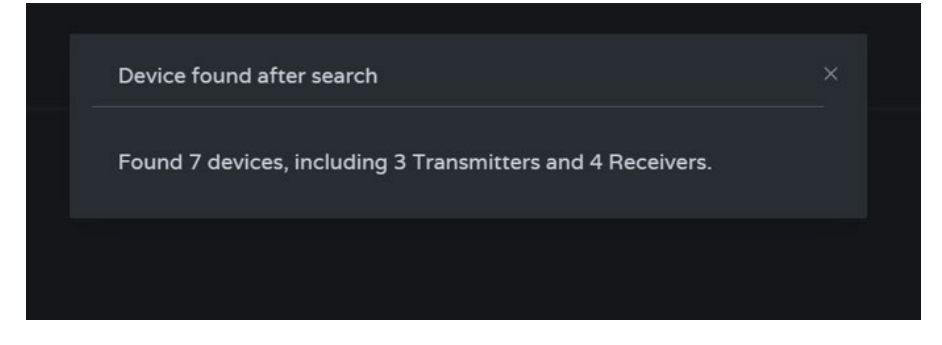

Alors, tous les **appareils connectés seront répertoriés dans la liste des pages Transmitter et Receivers.** 

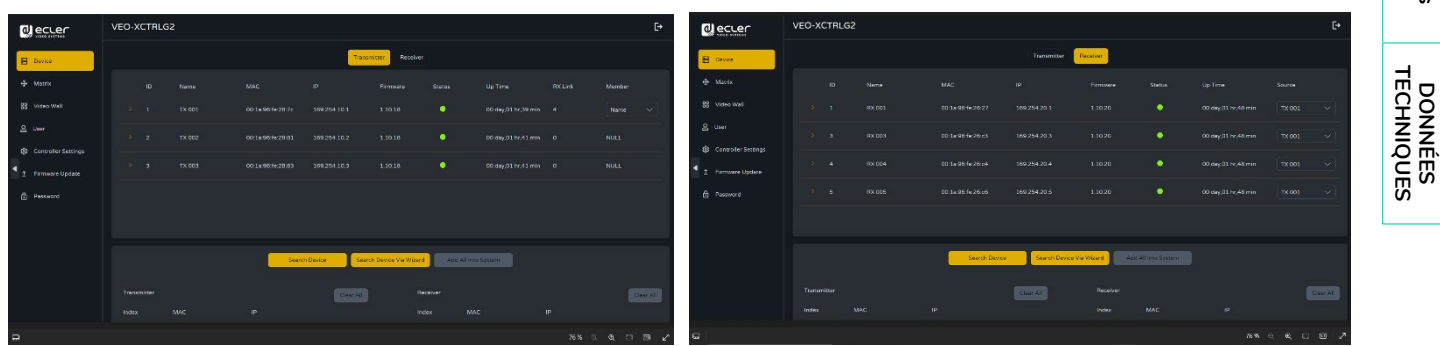

n

PRÉCAUTIONS

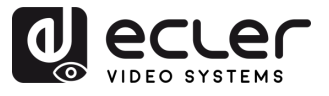

**2.** Si l'option « List all discovered Transmitters and Receivers » (Lister tous les émetteurs et récepteurs détectés) est sélectionnée dans la fenêtre de l'assistant, cliquez sur le bouton « Next » (Suivant) pour accéder à la page du projet.

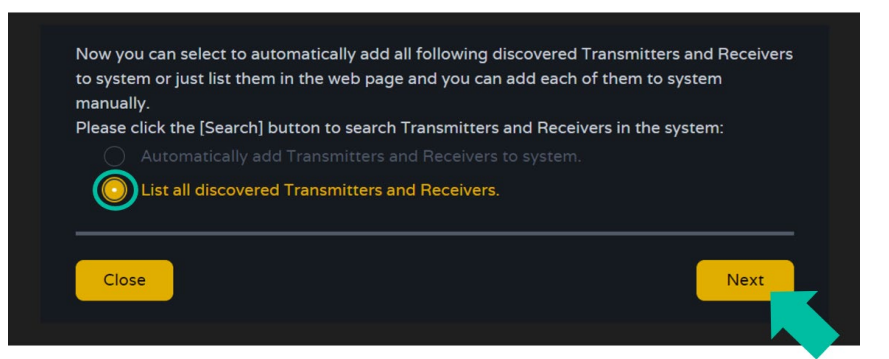

**Tous les appareils connectés seront répertoriés dans la liste « Unassigned Devices » (appareils non assignés**) et **les boutons « Add All » (tout ajouter) et « Add » (ajouter)** en face d'Unassigned Encoders (émetteurs non assignés) et d'Unassigned Decoders (récepteurs non assignés) **deviennent alors opérationnels**.

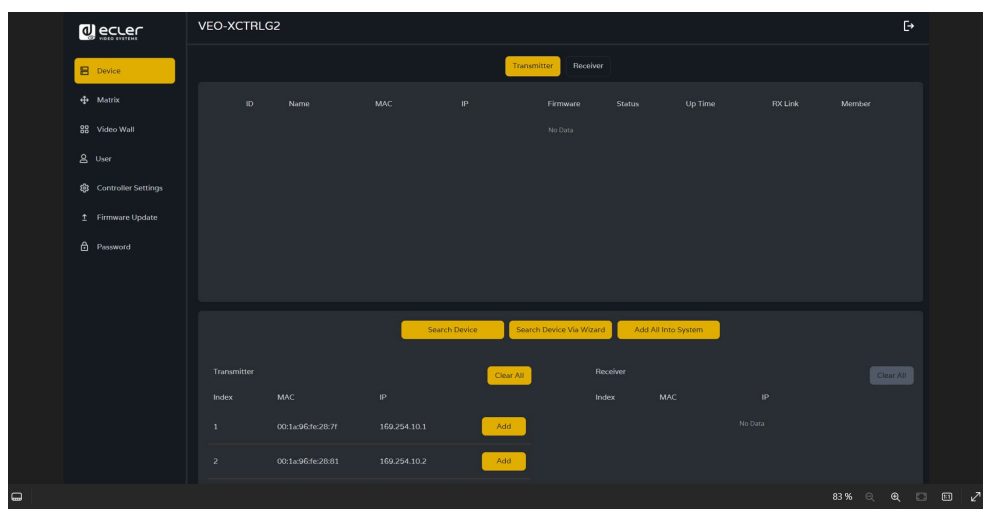

À ce stade, vous pouvez **cliquer sur le bouton « Add » (ajouter)** en face de chaque émetteur ou récepteur non assigné **pour ajouter les appareils un par un au projet ou sur le bouton « Add All » (tout ajouter) pour ajouter tous les émetteurs ou récepteurs au projet**.

Les **émetteurs et les récepteurs** qui ont été ajoutés au projet **apparaissent dans la section Device (Périphérique) dans les pages Transmitter (Émetteur) et Receiver (Récepteur).**

n

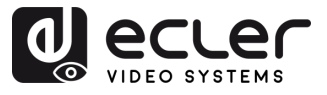

**PRÉCAUTIONS** 

CONTENU

**DESCRIPTION et<br>CARACTÉRISTIQUES** 

**INSTALLER et<br>CONNECTER** 

**DÉMARRAGE et<br>FONCTIONNEMENT** 

FONCTIONS des<br>FACES

**DONNÉES<br>TECHNIQUES** 

#### 4.3.2.2 DHCP MODE

La procédure est identique à la précédente, à la seule différence que dans ce cas, les **adresses IP sont attribuées par un serveur DHCP**.

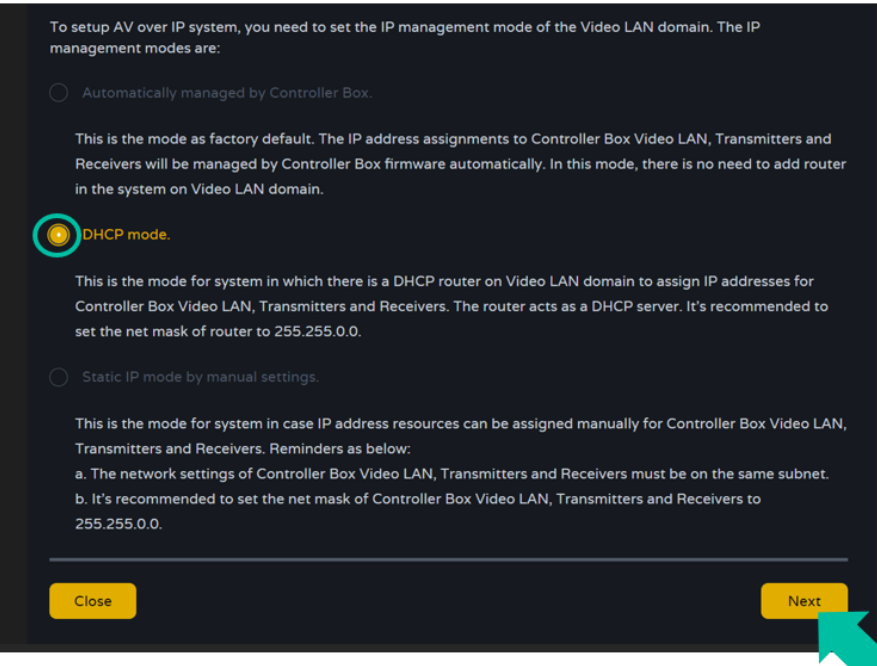

**Un message d'avertissement s'affiche lorsque l'on passe en mode DHCP.**

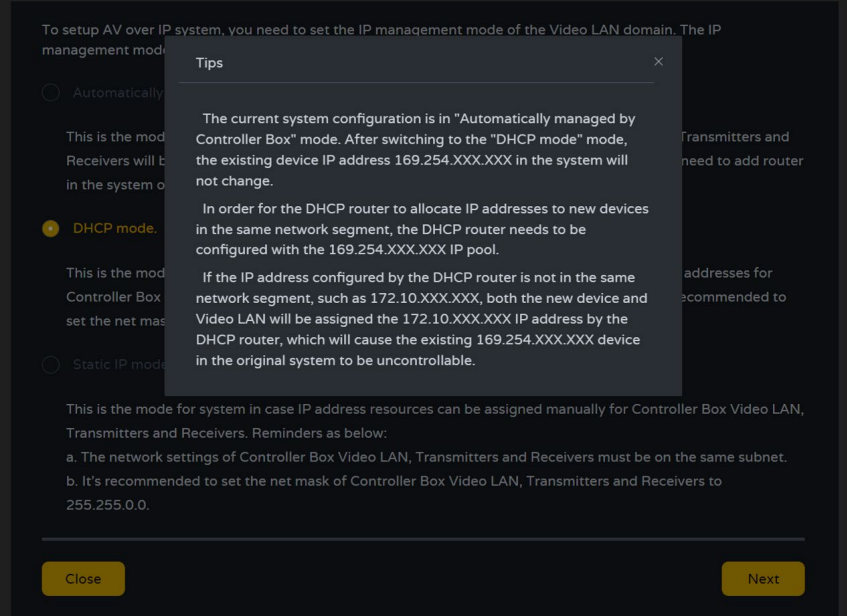

홀 Il n'est pas nécessaire de régler les **paramètres du port LAN vidéo du boîtier contrôleur VEO-XCTRLG2** sur Auto ou DHCP car ils **seront automatiquement configurés par le boîtier contrôleur**.

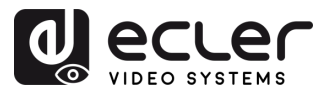

#### 4.3.2.3 STATIC IP MODE BY MANUAL SETTINGS

**1.** Sélectionnez l'option **Static IP mode, pour saisir manuellement l'adresse IP.**

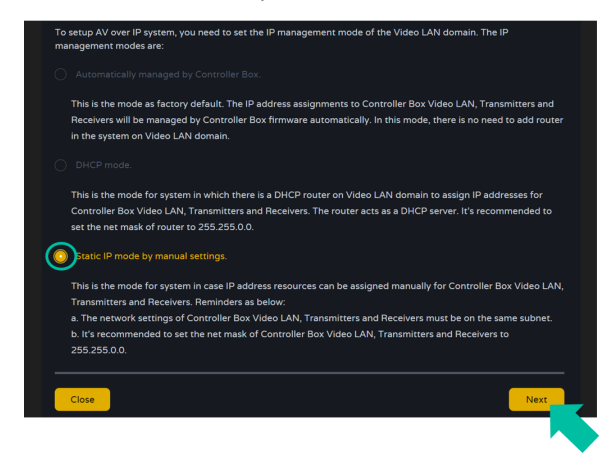

**2. Cliquez sur Next et définissez manuellement l'adresse IP, le masque de sousréseau et la passerelle du réseau local (LAN) vidéo**, puis **cliquez sur Next**.

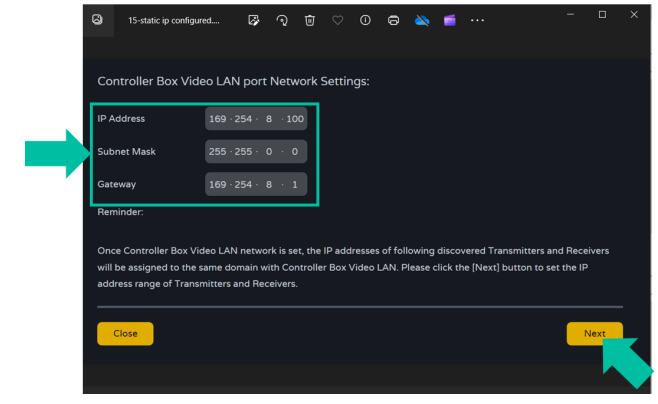

**Il est fortement recommandé d'utiliser un domaine réseau IP différent de celui du port LAN servant au contrôle.**

**3.** Une fois que la progression a atteint 100 %, vous accédez à l'interface représentée ci-dessous.

Cette interface permet de **définir la plage d'adresses IP des émetteurs et des récepteurs**. Une fois la configuration terminée, **cliquez sur le bouton Next** et le reste des étapes est le même que pour le premier mode de gestion automatique par le boîtier contrôleur (« Automatically Managed by Controller Box »).

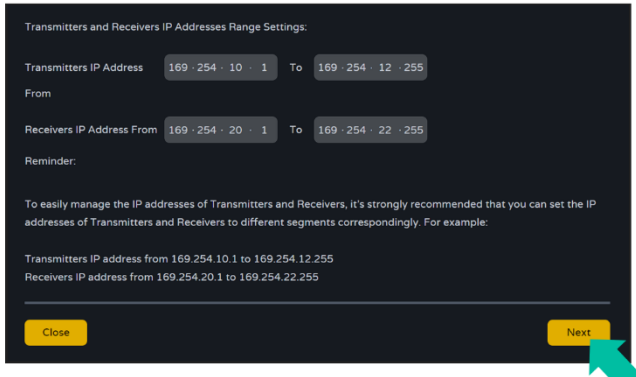

n

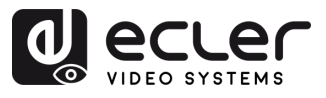

#### <span id="page-13-0"></span>**5. DÉMARRAGE et FONCTIONNEMENT**

#### <span id="page-13-1"></span>5.1 FONCTIONS WEB ET EXPLOITATION

Après avoir configuré le VEO-XCTRLG2 et assigné à un projet donné les VEO-XTI1CG2 et VEO-XRI1CG2 connectés au réseau, les **menus suivants de la page des réglages Web permettront à l'utilisateur de gérer et d'utiliser différents aspects et fonctionnalités concernant l'exploitation de l'émetteur et du récepteur, comme expliqué dans les chapitres suivants.**

#### <span id="page-13-2"></span>5.1.1 DEVICE (APPAREIL)

Cette section permet à l'utilisateur de **créer un projet**.

**A. Transmitter / Receiver**: (Émetteur / Récepteur) : affiche les appareils qui ont été ajoutés au projet en cours. Cliquez sur Transmitter ou Receiver pour afficher respectivement la **liste des émetteurs** ou des récepteurs ainsi que les informations sur chacun de ceux liés au projet. Pour plus d'informations, voir respectivement le chapitre [Émetteur](#page-14-0) ou [Récepteur.](#page-17-0)

 $\overline{1}$ 

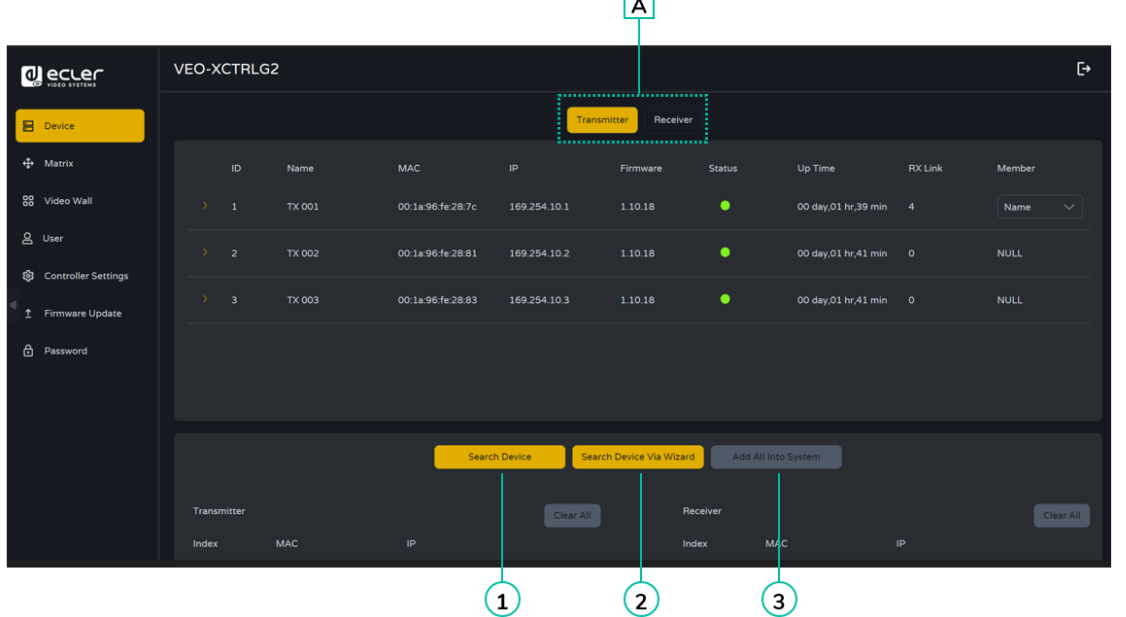

**Pour ajouter des appareils au projet en cours** :

- **1.** Cliquez sur **« Search Device » (Rechercher un appareil)** pour rechercher les appareils non assignés qui n'apparaissent pas dans le projet en cours.
- **2.** Cliquez sur **« Search Device Via Wizard » (Rechercher un appareil avec l'assistant)**  pour passer à l'assistant de configuration et rechercher de nouveaux appareils. [Pour](#page-8-0)  [plus d'informations, voir le chapitre Assistant de configuration.](#page-8-0)
- **3.** Cliquez sur **« Add all into system » (Tout ajouter au système)** pour ajouter tous les appareils non assignés au projet en cours.

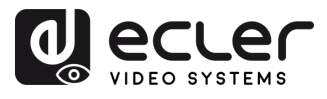

#### <span id="page-14-0"></span>5.1.1.1 TRANSMITTER (ÉMETTEUR)

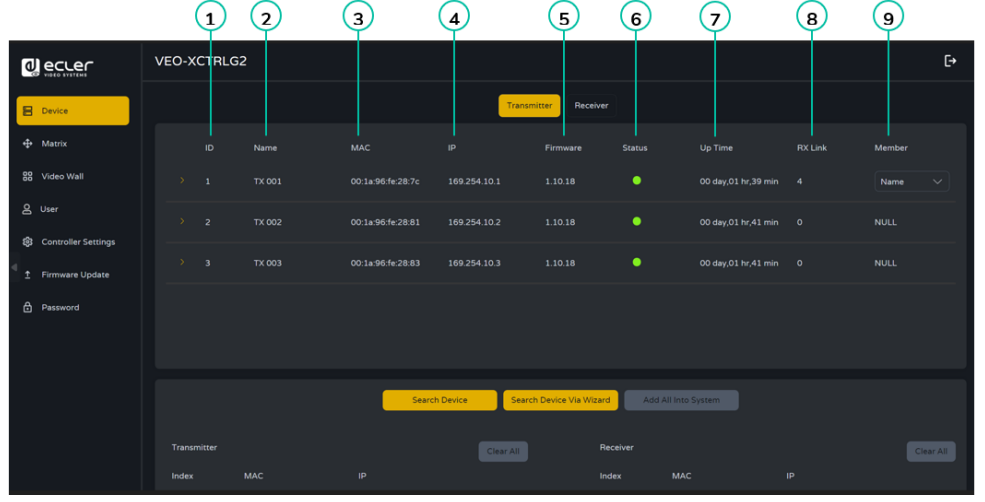

Cette page permet de **configurer l'émetteur actuel** selon les besoins.

- **1. ID :** l'identifiant de l'appareil actuel. (Note : il ne peut pas y avoir de doublon.)
- **2. Name :** le nom de l'appareil actuel. (Note : il ne peut pas y avoir de doublon.)
- **3. MAC Address** : l'adresse MAC de l'appareil actuel.
- **4. Adresse IP** : l'adresse IP de l'appareil actuel.
- **5. Firmware** : le numéro de version du firmware de l'appareil actuel.
- **6. Status :** l'état (en ligne ou hors ligne) de l'appareil actuel.
- **7. Up Time** : durée d'utilisation de l'appareil actuel.
- **8. RX Link :** récepteurs réglés sur l'appareil actuel.
- **9. Member** : nom du récepteur lié à l'appareil actuel.

**Cliquez sur l'icône de flèche à gauche de la colonne « ID » pour déployer le menu de gestion** afin de vérifier les informations détaillées concernant l'émetteur actuel et de procéder aux ajustements nécessaires, comme représenté ci-dessous.

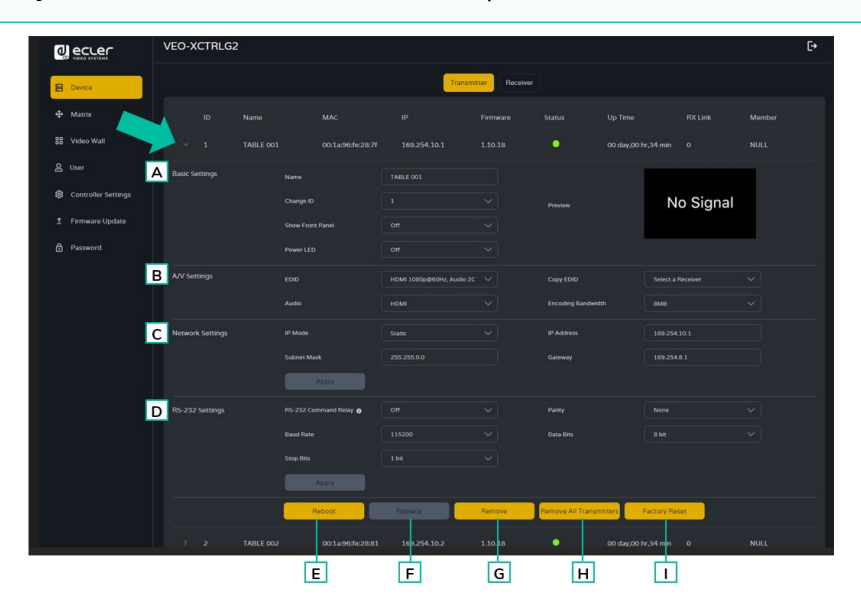

15**[PRÉCAUTIONS](#page-2-0) [CONTENU EMBALLAGE](#page-4-0) [DESCRIPTION et CARACTÉRISTIQUES](#page-4-0) CONNECTER [INSTALLER et](#page-6-0) [DÉMARRAGE et FONCTIONNEMENT](#page-13-0) [FONCTIONS des FACES](#page-38-0) [DONNÉES TECHNIQUES](#page-39-0) INSTALLER et<br>CONNECTER DÉMARRAGE et<br>FONCTIONNEMENT** FONCTIONS des<br>FACES

n.

**PRÉCAUTIONS** 

CONTENU DESCRIPTION et<br>EMBALLAGE CARACTÉRISTIQUES

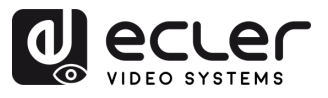

PRÉCAUTIONS

CONTENU DESCRIPTION et<br>EMBALLAGE CARACTÉRISTIQUES

**INSTALLER et<br>CONNECTER** 

**DÉMARRAGE et<br>FONCTIONNEMENT** 

FONCTIONS des<br>FACES

**DONNÉES<br>TECHNIQUES** 

#### **A Basic settings (Réglages de base) :**

- **1. Name** : le nom de l'appareil actuel. (Note : il ne peut pas y avoir de doublon.)
- **2. Change ID :** l'identifiant de l'appareil actuel. (Note : il ne peut pas y avoir de doublon.)
- **3. Show Front Panel :** ce paramètre permet de sélectionner le fonctionnement des LED à 7 segments de la face avant :
	- **ON :** les LED restent allumées en permanence.
	- **OFF :** les LED s'éteignent après 90 s.
- **4. Power LED :** 
	- **ON :** la LED Power clignote en permanence.
	- **OFF :** la LED Power reste allumée sans clignoter.
	- **ON 90s :** la LED Power clignote pendant 90 s puis s'arrête.
- **5. Preview :** cet écran affiche une prévisualisation du contenu vidéo actuel de l'émetteur sélectionné.

#### **B A/V Settings (Réglages AV) :**

- **1. EDID :** l'EDID de l'appareil actuel.
- **2. Audio** : la sélection audio de l'appareil actuel (analogique ou HDMI).
- **3. Copy EDID :** permet à l'utilisateur d'assigner un EDID externe.
- **4. Encoding Bandwith :** ce paramètre détermine la qualité vidéo en choisissant le débit maximal de transmission de données pour le flux principal.

#### **C Network Settings (Paramètres réseau) :**

- **1. IP Mode :** configuration définissant la manière dont les adresses IP sont attribuées dans un réseau (STATIC/DHCP).
- **2. Subnet Mask :** masque de sous-réseau utilisé pour séparer la partie de l'adresse IP qui identifie le réseau et celle qui identifie les appareils sur ce réseau.
- **3. IP Address :** identifiant unique attribué à chaque appareil sur un réseau pour permettre la communication au sein de ce réseau.
- **4. Gateway:** dispositif de passerelle qui sert de point d'entrée ou de sortie pour la communication entre différents réseaux ou entre un réseau et internet.

Cliquez sur « Apply » (Appliquer) pour valider vos modifications.

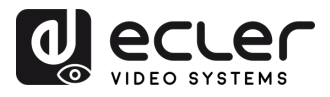

- **D RS-232 Settings (Paramètres RS-232) :** ce sous-menu permet à l'utilisateur de configurer les paramètres d'une communication en série. L'utilisateur pourra également activer ou désactiver le « Serial Guest Mode ». Veuillez vous référer au [chapitre Routage RS-232 pour connaître les types de transmission de commandes](#page-20-0)  [RS-232 dans le système.](#page-20-0)
	- **1. RS-232 Command Relay :** lorsqu'elle est activée, cette fonction désactive le verrouillage de routage du signal du récepteur.
	- **2. Baud Rate :** vitesse à laquelle les données sont transmises entre les appareils (débit).
	- **3. Stop Bits :** nombre de bits d'arrêt utilisés pour indiquer la fin d'un caractère de données dans une communication série (1 bit /2 bit).
	- **4. Parity :** méthode de parité utilisée pour détecter les erreurs dans les données transmises en ajoutant un bit supplémentaire (NONE (aucun) / ODD (impair) / EVEN (pair)).
	- **5. Data Bits:** nombre de bits de données utilisés pour représenter chaque caractère de données dans une communication série (5 à 8 bit).

**Cliquez sur « Apply » (Appliquer) pour valider vos modifications.**

- **E Reboot :** permet de faire redémarrer l'émetteur sélectionné.
- **F Replace :** permet de remplacer un appareil hors ligne par un autre avec ses réglages d'usine.
- **G Remove :** permet de retirer le récepteur sélectionné du projet en cours.
- **H Remove all Transmitters :** permet de retirer tous les récepteurs du projet en cours.
- **I Factory Reset :** permet de ramener l'émetteur sélectionné à ses réglages par défaut.

n

**PRÉCAUTIONS** 

CONTENU DESCRIPTION et<br>EMBALLAGE CARACTÉRISTIQUES

**INSTALLER et<br>CONNECTER** 

**DÉMARRAGE et<br>FONCTIONNEMENT** 

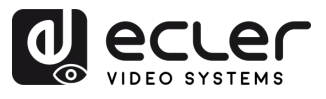

#### <span id="page-17-0"></span>5.1.1.2 RECEIVER (RÉCEPTEUR)

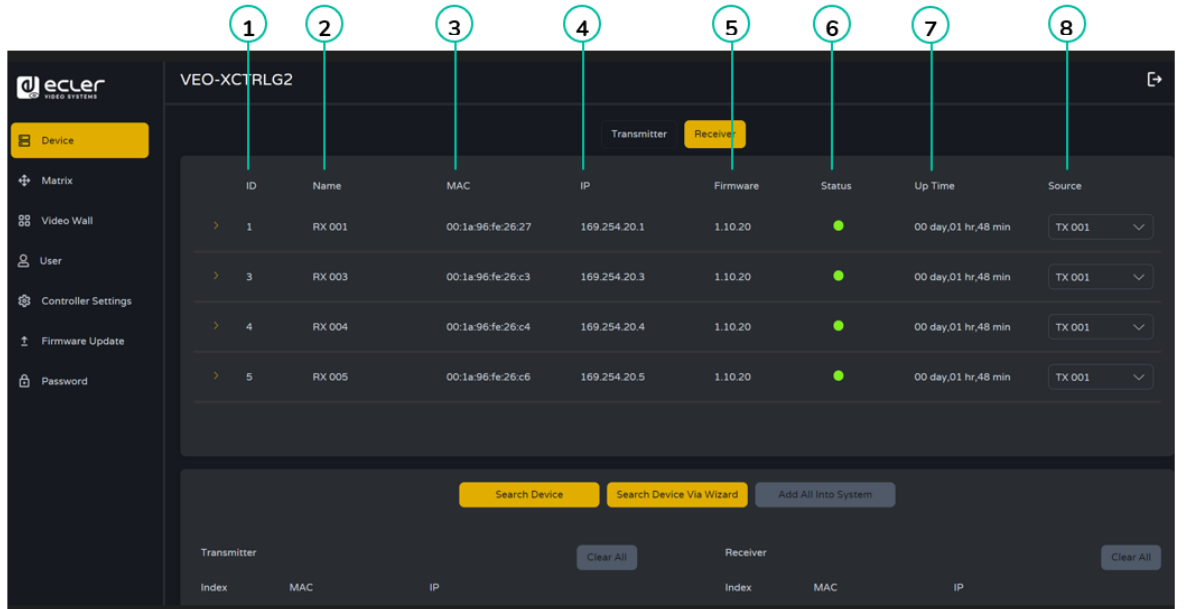

Dans cette page, l'utilisateur peut **configurer le récepteur actuel selon ses besoins**.

- **1. ID :** l'identifiant de l'appareil actuel. (Note : il ne peut pas y avoir de doublon.)
- **2. Name :** le nom de l'appareil actuel. (Note : il ne peut pas y avoir de doublon.)
- **3. MAC :** l'adresse MAC de l'appareil actuel.
- **4. IP :** l'adresse IP de l'appareil actuel.
- **5. Firmware :** la version du micrologiciel interne (firmware) de l'appareil actuel.
- **6. Status :** l'état (en ligne ou hors ligne) de l'appareil actuel.
- **7. Up time :** durée de fonctionnement en continu de l'appareil depuis son dernier redémarrage / remise en marche, indiquant sa fiabilité et sa disponibilité.
- **8. Source :** la source du signal (émetteur) pour l'appareil actuel.

**Cliquez sur l'icône de flèche à gauche de la colonne « ID » pour déployer le menu de gestion** afin de vérifier les informations détaillées concernant l'émetteur actuel et de procéder aux ajustements nécessaires, comme représenté ci-dessous.

п

**PRÉCAUTIONS** 

CONTENU DESCRIPTION et<br>EMBALLAGE CARACTÉRISTIQUES

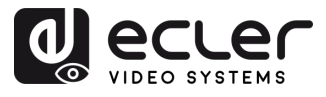

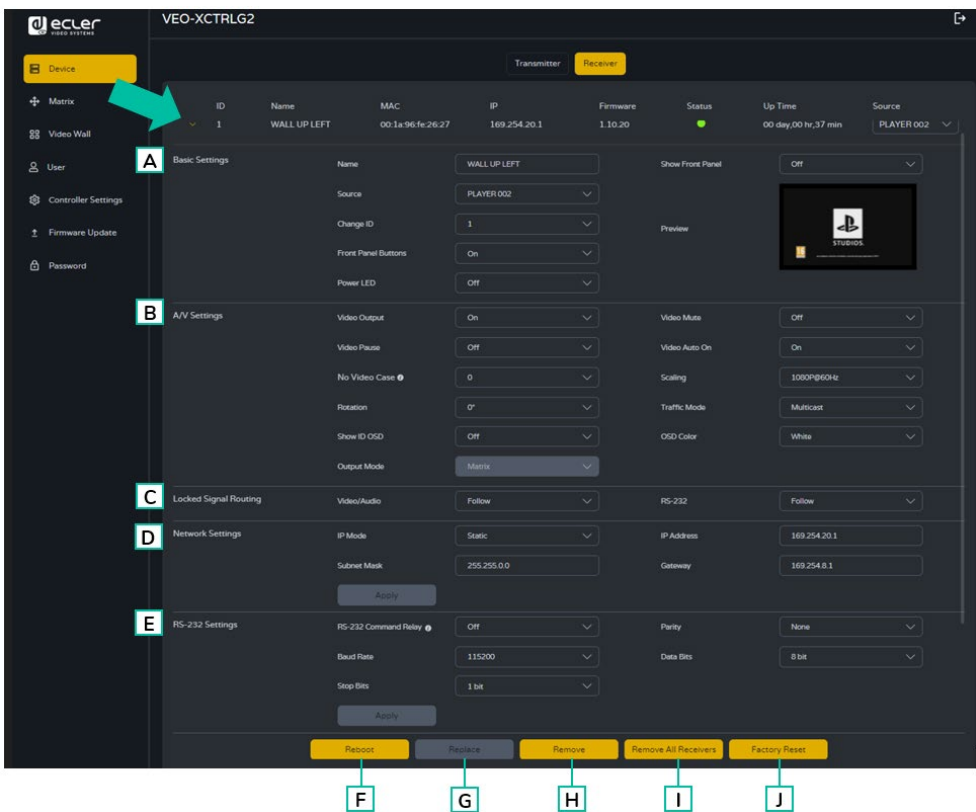

#### **A Basic settings (Réglages de base) :**

- **1. Name :** le nom de l'appareil actuel. (Note : il ne peut pas y avoir de doublon.)
- **2. Source :** la source du signal (émetteur) pour l'appareil actuel.
- **3. Change ID** : l'identifiant de l'appareil actuel. (Note : il ne peut pas y avoir de doublon.)
- **4. Front Panel Buttons** : ce paramètre permet à l'utilisateur d'activer et de désactiver les touches de la face avant.
- **5. LED d'alimentation :** 
	- **ON** : la LED Power clignote en permanence.
	- **OFF** : la LED Power reste allumée sans clignoter.
	- **ON 90s :** la LED Power clignote pendant 90 s puis s'arrête.
- **6. Show Front Panel** : ce paramètre permet de sélectionner le fonctionnement des LED à 7 segments de la face avant :
	- **ON :** les LED restent allumées en permanence.
	- **OFF :** les LED s'éteignent après 90 s.
- **7. Preview :** cet écran affiche une prévisualisation du contenu vidéo actuel de l'émetteur sélectionné.
- **B A/V Settings (Réglages AV) :**
	- **1. Video Output :** ce paramètre permet de désactiver la sortie HDMI.
	- **2. Video Pause :** ce paramètre fige la dernière image affichée.

n.

**PRÉCAUTIONS** 

**CONTENU**<br>EMBALLAGE

**DESCRIPTION et<br>CARACTÉRISTIQUES** 

**INSTALLER et<br>CONNECTER** 

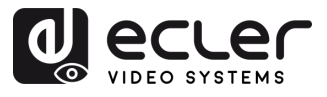

PRÉCAUTIONS

CONTENU DESCRIPTION et<br>EMBALLAGE CARACTÉRISTIQUES

**INSTALLER et<br>CONNECTER** 

**DÉMARRAGE et<br>FONCTIONNEMENT** 

FONCTIONS des<br>FACES

**DONNÉES<br>TECHNIQUES** 

- **3. No Video Case :** ce paramètre fixe la temporisation (en minutes) de la désactivation de la sortie HDMI quand aucun signal vidéo n'est plus détecté.
- **4. Rotation :** ce paramètre permet de faire pivoter l'image de sortie de 0º à 270º.
- **5. Show ID OSD :** ce paramètre permet d'afficher l'identifiant du produit actuel à l'écran.
- **6. Output Mode :** le mode de l'appareil actuel (Matrix (matrice) ou Videowall (mur d'images)).
- **7. Video Mute :** ce paramètre affiche un écran noir au lieu du contenu réel.
- **8. Video Audio On :** ce paramètre permet d'activer automatiquement le signal vidéo quand un nouveau récepteur est connecté.
- **9. Scaling :** la résolution de l'appareil actuel.
- **10. Traffic Mode :** permet à l'utilisateur de choisir entre une topologie de réseau Unicast et Multicast.
- **11. OSD Color :** ce paramètre permet de modifier la couleur des données affichées à l'écran.
- **C Locked Signal Routing:** l'utilisateur peut router indépendamment les différents types de signaux (vidéo/audio, série) entre émetteurs et récepteurs. Cela permet d'établir une connexion permanente servant à un routage verrouillé pour certains appareils sources ou un contrôle étendu pour un système de commande tiers.

Lorsque le menu déroulant affiche « FOLLOW », le signal correspondant provient de l'appareil émetteur actuel.

Lorsque le Serial Guest Mode est désactivé, le verrouillage du routage des signaux (Locked Signal Routing) est activé.

#### **D Network Settings (Paramètres réseau) :**

- **1. IP Mode :** configuration définissant la manière dont les adresses IP sont attribuées dans un réseau (STATIC/DHCP).
- **2. Subnet Mask :** masque de sous-réseau utilisé pour séparer la partie de l'adresse IP qui identifie le réseau et celle qui identifie les appareils sur ce réseau.
- **3. IP Address :** identifiant unique attribué à chaque appareil sur un réseau pour permettre la communication au sein de ce réseau.
- **4. Gateway:** dispositif de passerelle qui sert de point d'entrée ou de sortie pour la communication entre différents réseaux ou entre un réseau et internet.

Cliquez sur « Apply » (Appliquer) pour valider vos modifications.

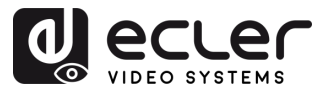

- **E. RS-232 Settings (Paramètres RS-232) :** ce sous-menu permet de configurer les paramètres d'une communication en série. L'utilisateur pourra aussi activer ou désactiver le « Serial Guest Mode ». [Voir le chapitre Routage RS-232 pour](#page-20-0)  [connaître les types de transmission de commandes RS-232 dans le système.](#page-20-0)
	- **1. RS-232 Command Relay :** lorsqu'elle est activée, cette fonction désactive le routage de signal verrouillé du récepteur.
	- **2. Baud Rate :** vitesse de transmission des données entre les appareils (débit).
	- **3. Stop Bits :** nombre de bits d'arrêt utilisés pour indiquer la fin d'un caractère de données dans une communication série (1 bit /2 bit).
	- **4. Parity :** méthode de parité utilisée pour détecter les erreurs dans les données transmises en ajoutant un bit supplémentaire (NONE (aucun) / ODD (impair) / EVEN (pair)).
	- **5. Data Bits:** nombre de bits de données utilisés pour représenter chaque caractère de données dans une communication série (5 à 8 bit).

Cliquez sur « Apply » (Appliquer) pour valider vos modifications.

- **F Reboot :** ce paramètre permet de faire redémarrer le récepteur sélectionné.
- **G Replace :** permet de remplacer un appareil hors ligne par un autre avec ses réglages d'usine.
- **H Remove :** permet de retirer le récepteur sélectionné du projet en cours.
- **I Remove all Receivers :** permet de retirer tous les récepteurs du projet en cours.
- **J Factory Reset :** permet de ramener le récepteur sélectionné à ses réglages par défaut.

#### <span id="page-20-0"></span>**5.1.1.3 ROUTAGE RS-232**

**Le « Serial Guest Mode » peut être activé/désactivé dans la page de configuration web Transmitter / Receiver.** Voir le chapitre [Émetteur](#page-14-0) ou [Récepteur](#page-17-0) pour assigner le type de routage RS-232 :

• **ON:** permet d'envoyer la connexion RS-232 d'un appareil sur le réseau IP (entrée de commande IP / RS-232 vers sortie RS-232). Cela permettra aux systèmes de contrôle tiers d'envoyer une commande RS-232 ou IP au VEO-XCTRLG2 avec pour résultat l'envoi d'une commande RS-232 par un récepteur ou un émetteur.

**Il est recommandé d'activer / désactiver le « Serial Guest Mode » selon les besoins, car les commandes série envoyées au VEO-XCTRLG2 sont transmises à tous les appareils activés pour cela. Quand le Serial Guest Mode est activé, le verrouillage du routage des signaux (Locked Signal Routing) est désactivé.**

n

**PRÉCAUTIONS** 

CONTENU DESCRIPTION et<br>EMBALLAGE CARACTÉRISTIQUES

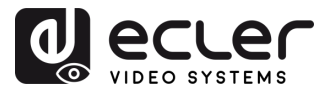

• **OFF:** un routage statique fixe pour la distribution bidirectionnelle des commandes RS-232 entre un ensemble d'émetteurs et tous les récepteurs associés qui ont un routage fixe configuré. Cette connexion série permet donc des scénarios de transmission série bidirectionnelle point à point, point à multipoint et multipoint à multipoint.

**Lorsque le « Serial Guest Mode » est désactivé, le verrouillage du routage des signaux (« Locked Signal Routing ») est activé.**

#### <span id="page-21-0"></span>5.1.2 MATRIX ( MATRICE)

Cette page permet de **sélectionner et de prévisualiser le contenu vidéo d'un émetteur ou d'un récepteur donné placé dans le système** en faisant glisser l'appareil à visualiser sur un récepteur.

- **1. Transmitter** : affiche tous les émetteurs actuels. Le texte dans la figure est le nom de l'appareil.
- **2. Receiver**: affiche tous les récepteurs actuels. Le texte de la première ligne est le nom du récepteur, et celui de la deuxième

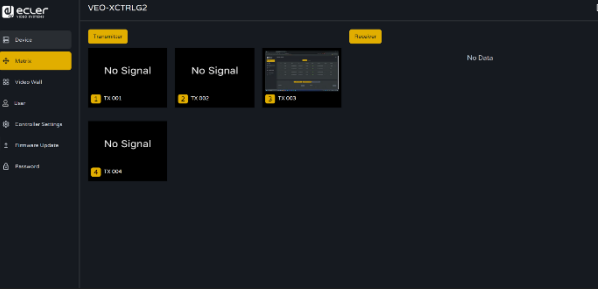

ligne fait référence à l'émetteur source d'où provient le signal.

**Veuillez noter que l'utilisateur peut également faire glisser-déposer un émetteur sur l'option « All receivers » (Tous les récepteurs)**. L'appareil sélectionné est alors automatiquement assigné à tous les récepteurs disponibles. Si des récepteurs disparaissent, n'oubliez pas que lorsqu'un groupe de récepteurs est affecté à un mur d'images, ces récepteurs sont supprimés de la section matrice. Lorsque le mur d'images est retiré, les récepteurs redeviennent disponibles dans la section matrice.

n

PRÉCAUTIONS

CONTENU DESCRIPTION et<br>EMBALLAGE CARACTÉRISTIQUES

**INSTALLER et<br>CONNECTER** 

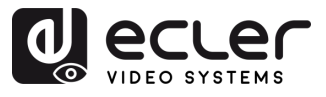

**PRÉCAUTIONS** 

CONTENU DESCRIPTION et<br>EMBALLAGE CARACTÉRISTIQUES

**INSTALLER et<br>CONNECTER** 

**DÉMARRAGE et<br>FONCTIONNEMENT** 

FONCTIONS des<br>FACES

**DONNÉES<br>TECHNIQUES** 

#### <span id="page-22-0"></span>5.1.3 VIDEO WALL (MUR D'IMAGES)

¥

Cette section est divisée en deux pages. Dans chacune d'elles, l'utilisateur peut créer et gérer les murs d'images répertoriés et la source sélectionnée pour le mur d'images.

#### 5.1.3.1 VIDEOWALL LIST (LISTE DES MURS D'IMAGES)

Dans cette page, l'utilisateur peut **créer et configurer un mur d'images** selon ses besoins.

- **Chaque récepteur peut être placé dans une partie d'un mur d'images**.
- **Chaque système peut contenir plusieurs murs d'images de tailles différentes**.
- **Chaque mur d'images peut être affecté à différents écrans et différents agencements** allant de 1x2 à 9x9.

**Le contrôleur crée et gère les configurations de mur d'images et fournit une interface de contrôle simplifiée et des commandes API** à un système de contrôle tiers.

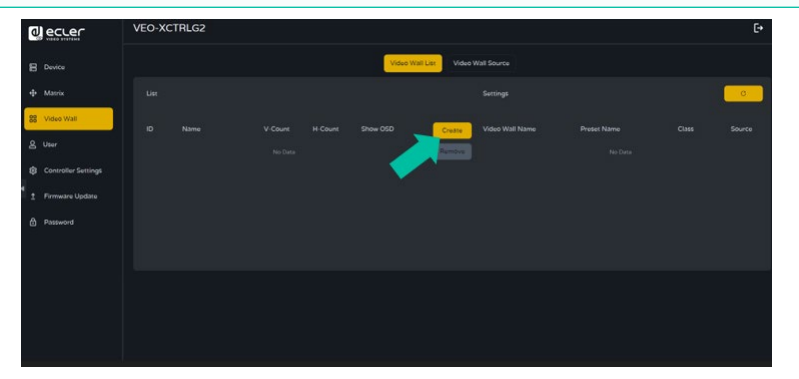

**1. Cliquez sur « Create » (créer)** et une fenêtre locale s'affichera comme ci-dessous. L'utilisateur **peut définir l'identifiant du mur d'images (Video Wall ID), son nom (Name), ainsi que le nombres de panneaux dans les deux axes (Horizontal et Vertical)**.

**Cliquez ensuite sur « Create »** pour créer le mur d'images.

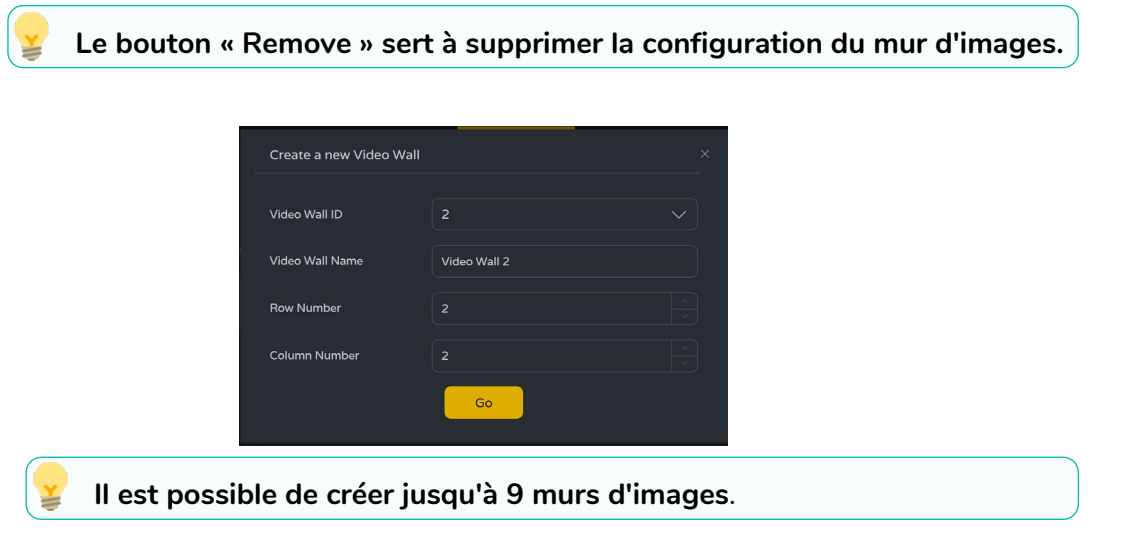

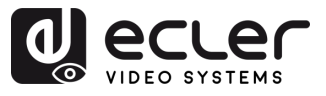

PRÉCAUTIONS

CONTENU<br>EMBALLAGE CARACTÉRISTIQUES

**INSTALLER et<br>CONNECTER** 

**DÉMARRAGE et<br>FONCTIONNEMENT** 

FONCTIONS des<br>FACES

**DONNÉES<br>TECHNIQUES** 

**2. Sélectionnez le mur d'images** que **vous souhaitez configurer** dans « Video Wall List » (liste des murs d'images), **puis cliquez sur « Assign Receiver » (assigner un récepteur)** pour accéder à la page d'assignation des récepteurs.

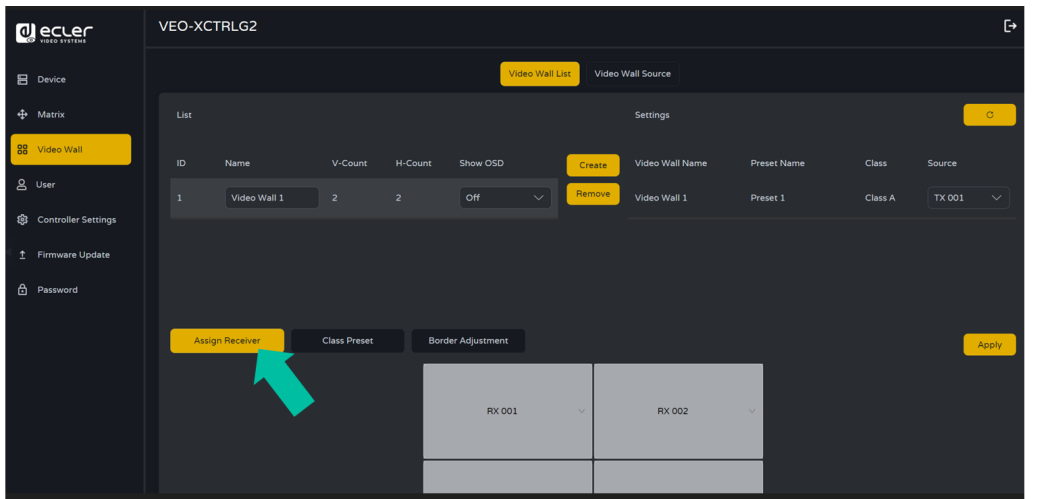

**3. Cliquez sur chaque écran pour sélectionner le récepteur correspondant**, puis **cliquez sur « Apply » (appliquer)**.

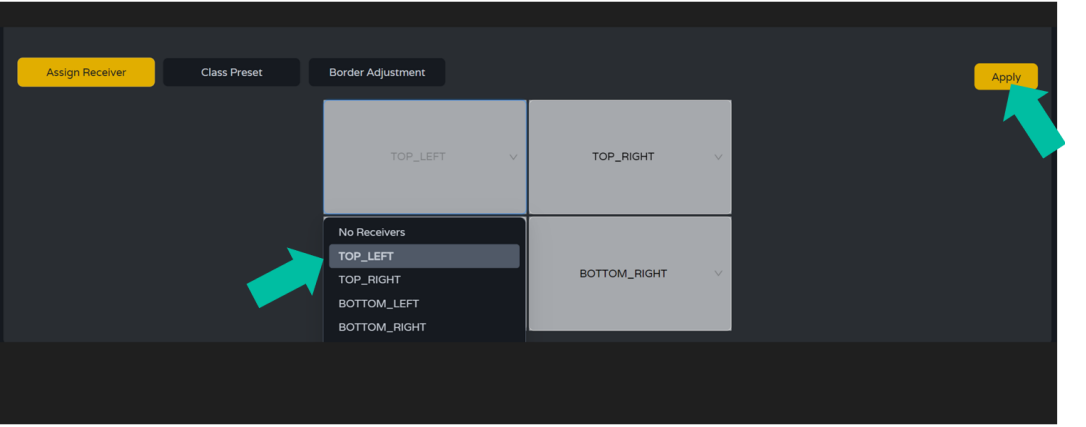

n. **Un récepteur ne peut être assigné qu'à un seul mur d'images**.

**Lorsqu'un groupe de récepteurs est affecté à un mur d'images, ses récepteurs sont supprimés de la section matrice. Lorsque le mur d'images est retiré, les récepteurs redeviennent disponibles dans la section matrice.**

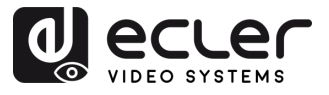

**4. Cliquez sur « Class Preset »** pour accéder à la page de configuration de classe, **puis cliquez sur chaque écran pour sélectionner la classe correspondante** (le même nom de classe formera un mur d'images, vous pouvez créer un mur d'images régulier ou irrégulier avec Class Configuration). **Cliquez ensuite sur « Apply » (appliquer).**

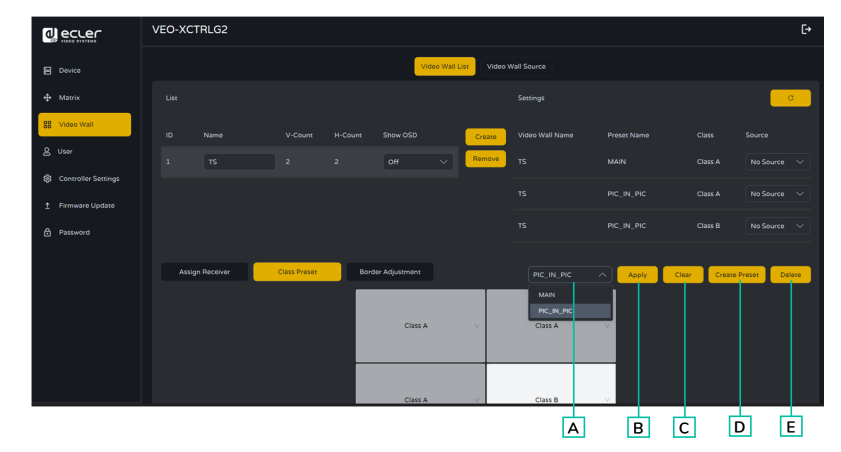

- **A. Nom du preset :** menu déroulant avec tous les noms de presets.
- **B. Apply :** ce bouton applique au projet les modifications du preset actuel.
- **C. Clear :** efface le preset de mur d'images actuel et configure tous les écrans selon la même classe.
- **D. Create Preset** : pour créer un nouveau preset.
- **E. Delete** supprime le preset actuel.

**L'utilisateur peut créer un preset de classe et le modifier en choisissant parmi les presets disponibles.**

- **Mode MAIN :** l'ensemble du mur d'images est affecté à la même classe.
- **Mode Picture in picture (PIC\_IN\_PIC) :** combine différentes sources dans la même structure de mur d'images (principale et secondaire).
- **5. Cliquez sur « Create Preset » (Créer un preset)** et une fenêtre locale s'affichera :

**L'identifiant (Preset ID) et le nom (Preset Name) du preset peuvent être définis.** 

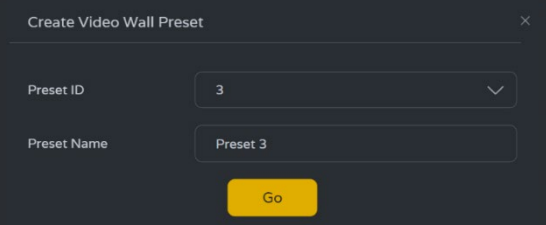

**Cliquez ensuite sur « Go »** pour créer le preset de classe.

**Il est possible d'établir jusqu'à 7 configurations** pour différents scénarios d'application.

n

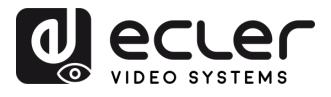

**6. Cliquez sur « Border Adjustment »** (Réglage des bords) pour accéder à la configuration de chaque écran, où ajuster la largeur et la hauteur de l'affichage.

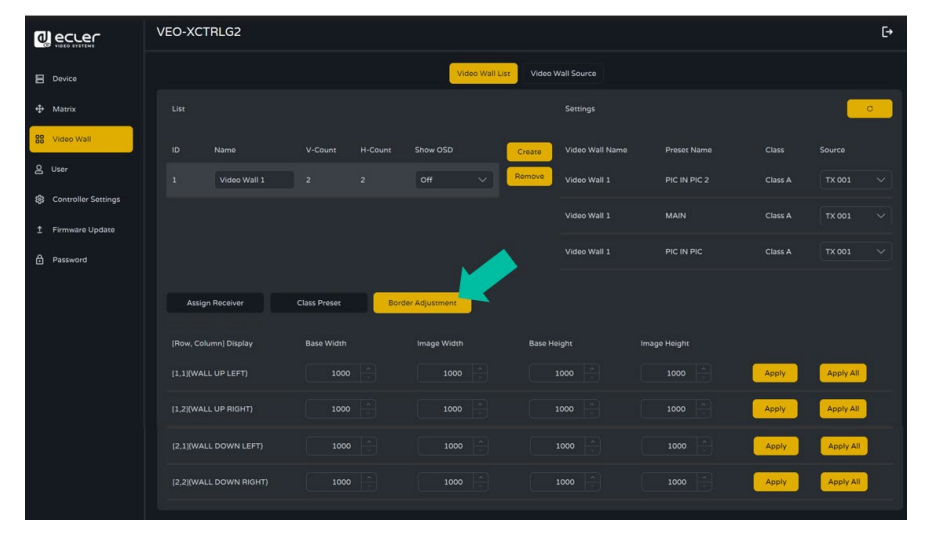

#### 5.1.3.2 VIDEO WALL SOURCE (SOURCE DU MUR D'IMAGES)

Cette page permet de **sélectionner différentes configurations de murs d'images et de presets de classes** qui ont été définies en page « Video Wall List ».

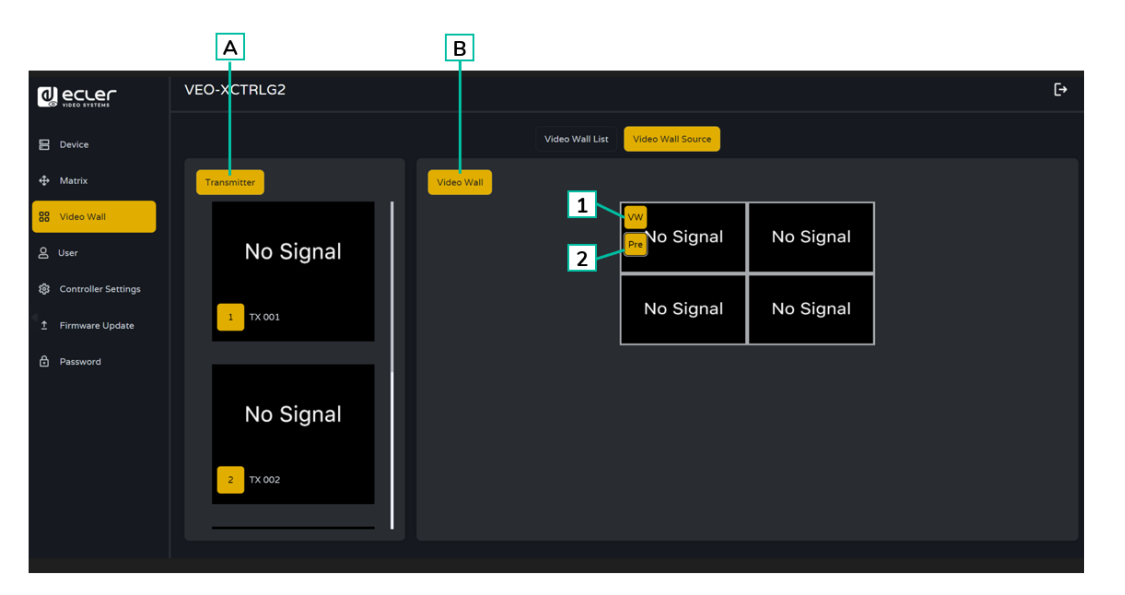

- **A. Transmitter:** colonne liste de prévisualisation des émetteurs du projet.
- **B. Video Wall:** prévisualisation du mur d'images actuel.
- **7. VW**: un projet de mur d'images (VW pour VideoWall) peut être sélectionné.
- **8. Pre**: un preset de classe peut être sélectionné

**En faisant glisser les émetteurs de la colonne de gauche de la page et en les déposant dans le mur d'images, on les affecte au récepteur choisi** (et à l'écran associé dans la composition du mur d'images).

п

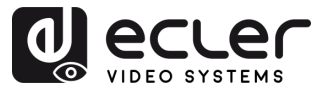

#### <span id="page-26-0"></span>5.1.4 USER (UTILISATEUR)

Cette page permet d'**ajouter de nouveaux comptes d'utilisateurs**. L'interface graphique Web du contrôleur peut être configurée pour différents utilisateurs, chacun avec ses propres privilèges de contrôle. Cela permet de créer des identifiants de connexion uniques et de définir des paramètres tels que les entrées et les sorties auxquelles chacun aura accès.

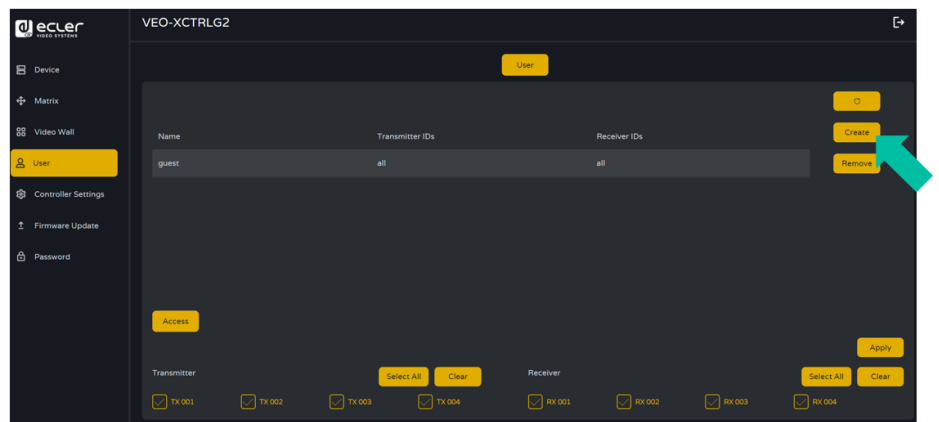

**1. Cliquez sur « Create »** pour créer un nouvel utilisateur.

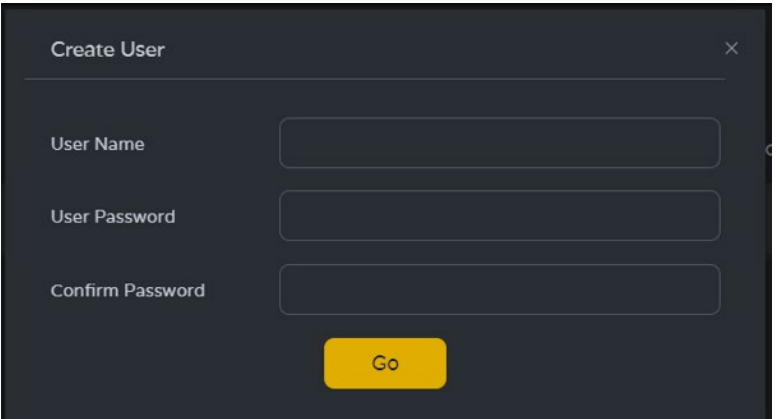

**2. Cliquez sur « Access »** pour gérer les privilèges d'accès des utilisateurs. L'utilisateur peut choisir les émetteurs et les récepteurs auxquels le nouvel utilisateur qu'il a créé peut accéder.

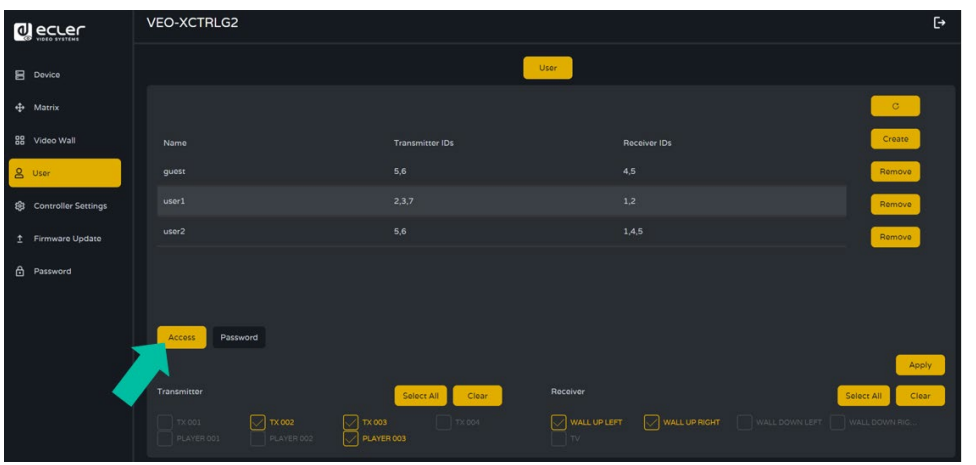

n

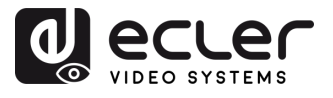

**PRÉCAUTIONS** 

CONTENU<br>EMBALLAGE CARACTÉRISTIQUES

**INSTALLER et<br>CONNECTER** 

**DÉMARRAGE et<br>FONCTIONNEMENT** 

FONCTIONS des<br>FACES

**DONNÉES<br>TECHNIQUES** 

**3. Cliquez sur « Password » (Mot de passe)** et sélectionnez le profil d'utilisateur pour modifier le mot de passe.

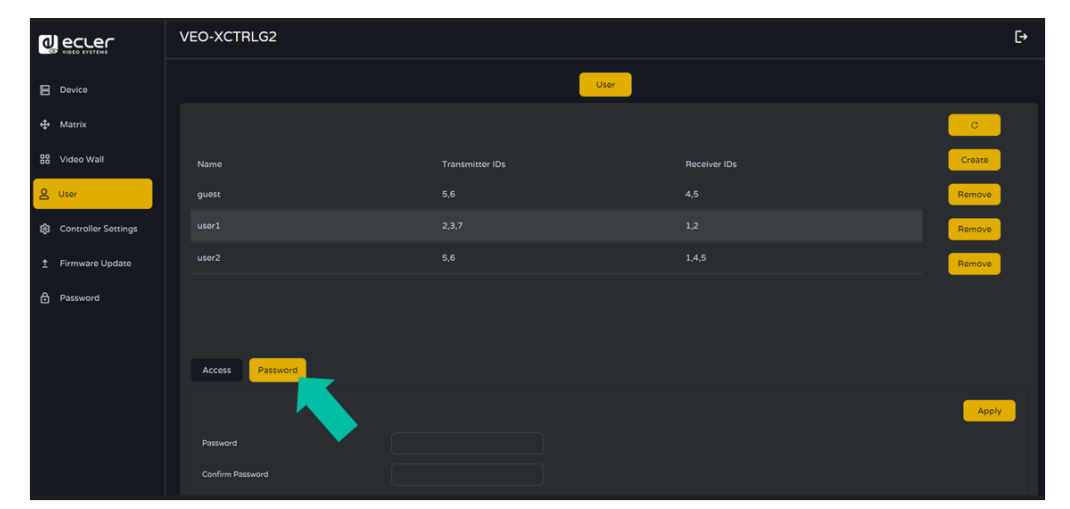

#### <span id="page-27-0"></span>5.1.5 CONTROLLER SETTINGS (PARAMETRES DU CONTROLEUR)

Dans cette page, l'utilisateur **peut configurer selon ses besoins les paramètres réseau et de communication pour les réseaux LAN de contrôle et de vidéo**.

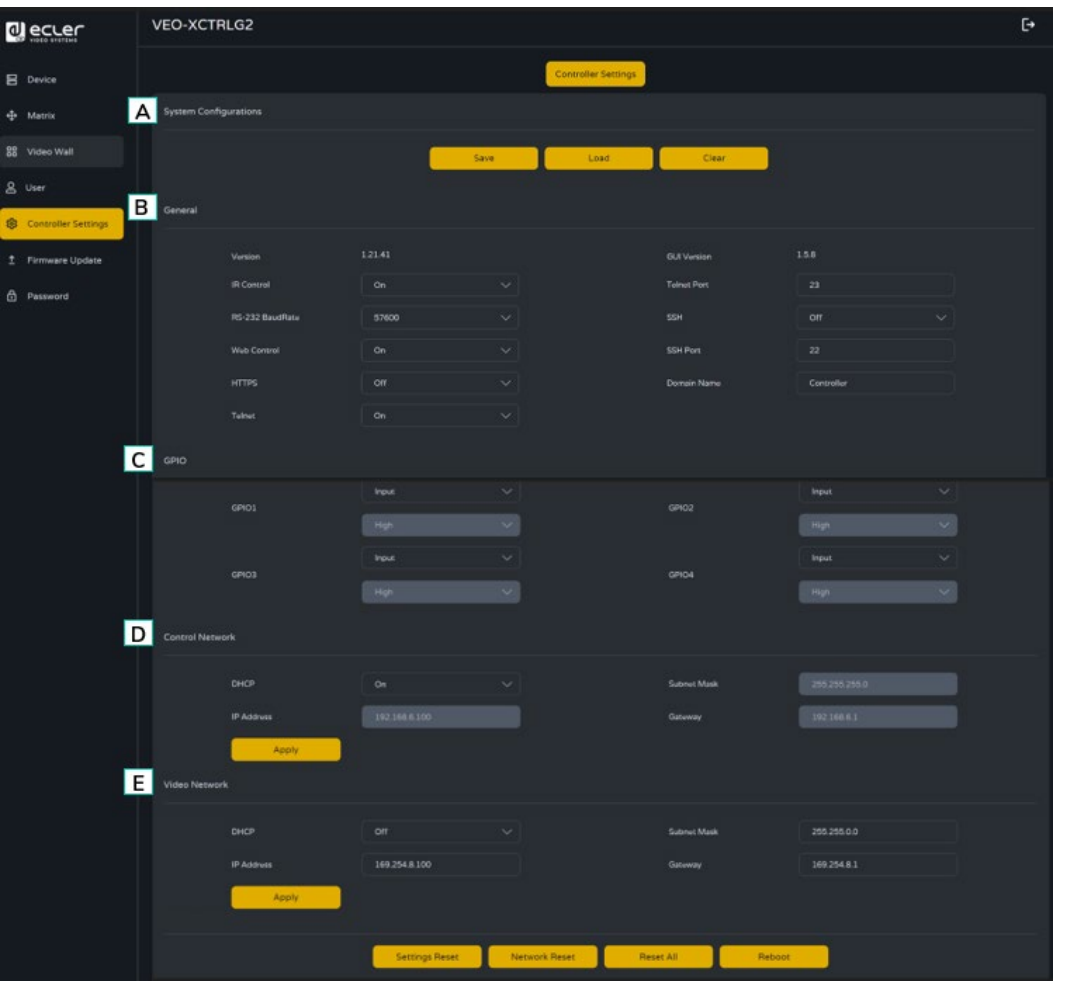

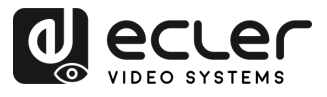

PRÉCAUTIONS

CONTENU DESCRIPTION et<br>EMBALLAGE CARACTÉRISTIQUES

**INSTALLER et<br>CONNECTER** 

**DÉMARRAGE et<br>FONCTIONNEMENT** 

FONCTIONS des<br>FACES

**DONNÉES<br>TECHNIQUES** 

#### **A. System Configurations (Configurations du système) :**

- **1.** Cliquez sur « **Save Project »** pour enregistrer le fichier de projet (config\_file.json) afin de pouvoir réutiliser ce projet sans avoir à détecter à nouveau les appareils.
- **2.** Cliquez sur « **Load Project** » pour charger le fichier de projet (config\_file.json) et ainsi récupérer le projet sauvegardé.
- **3.** Cliquez sur « **Clear Project** » pour effacer le projet en cours, après quoi vous devrez à nouveau configurer les appareils.

#### **B. General (Général) :**

- **1. Version :** identifie la version spécifique d'un logiciel ou d'un matériel.
- **2. IR Control :** utilisation de signaux infrarouges pour télécommander des appareils électroniques.
- **3. RS-232 BaudRate :** débit (vitesse) de transmission des données sur une connexion série RS-232.
- **4. Web Control :** contrôle d'un appareil ou d'un système par l'intermédiaire d'une interface web accessible dans un navigateur web.
- **5. HTTPS :** protocole de communication sécurisé utilisé sur internet, permettant le chiffrement et l'authentification.
- **6. Telnet :** protocole réseau utilisé pour l'accès aux appareils ou aux systèmes depuis des terminaux distants.
- **7. GUI Version :** version de l'application logicielle représentant une interface utilisateur graphique (GUI).
- **8. Telnet Port :** port réseau utilisé pour la communication Telnet.
- **9. SSH :** Secure Shell, un protocole réseau pour l'accès et le contrôle à distance sécurisés d'appareils ou de systèmes.
- **10. SSH Port :** port réseau utilisé pour la communication SSH.
- **11. Domain Name :** permet de changer le nom de domaine utilisable à la place de l'adresse IP pour accéder à l'interface graphique web.
- **C. GPIO :** permet de configurer des ports d'entrée/sortie génériques pour l'interfaçage avec des systèmes ou des périphériques externes et donc le déclenchement d'événements et le contrôle de dispositifs externes. [Reportez-vous au chapitre Liste](#page-29-0)  [des commandes TCP pour voir les instructions associées à la configuration](#page-29-0)  [manuelle des GPIO](#page-29-0) et permettant à l'utilisateur d'écrire ses propres routines.
- **D. Control Network:** cette section permet à l'utilisateur de configurer les paramètres réseau et DHCP pour le port « Control LAN » du VEO-XCTRLG2.

#### **Cliquez sur « Apply » (Appliquer) pour valider vos modifications.**

**E. Video Network:** cette section permet à l'utilisateur de configurer les paramètres réseau pour le port « Video LAN » du VEO-XCTRLG2.

**Cliquez sur « Apply » (Appliquer) pour valider vos modifications.**

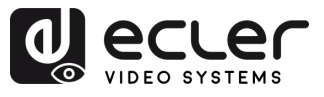

#### <span id="page-29-0"></span>5.1.6 LISTE DES COMMANDES TCP

Pour utiliser la commande à distance **TCP d'un tiers, il est nécessaire d'entrer l'adresse IP actuelle du VEO-XCTRLG2 et le port TELNET (23 par défaut) configuré** pour accéder à l'appareil.

**Pour accéder à telnet, écrire « telnet [adresse IP contrôleur] ». Puis, pour voir les données de tous les appareils connectés au contrôleur, exécutez « get status ».**

**La liste des commandes ci-dessous est accessible lors d'une session Telnet en utilisant la commande « help » (aide).**

**Il est important d'ajouter les caractères de retour de chariot (<CR>,\r,0x0D) et de saut de ligne (<LF>,\n,0x0A) à la fin de chaque commande.**

**Comment introduire la commande ?** 

**Pour lancer une commande à distance, il faut la taper comme suit :**

"<Commande> [Paramètre 1] <Variable> [Paramètre 2]"

[Param 1], [Param 2] ne sont pas toujours nécessaires pour chaque commande.

#### **EXEMPLE D'UTILISATION**

-SET DEC 1 SWITCH ENC 2" affecte l'ID local de la source du VEO-XRI1CG2 avec l'ID local 1 à l'ID local du VEO-XTICG2.

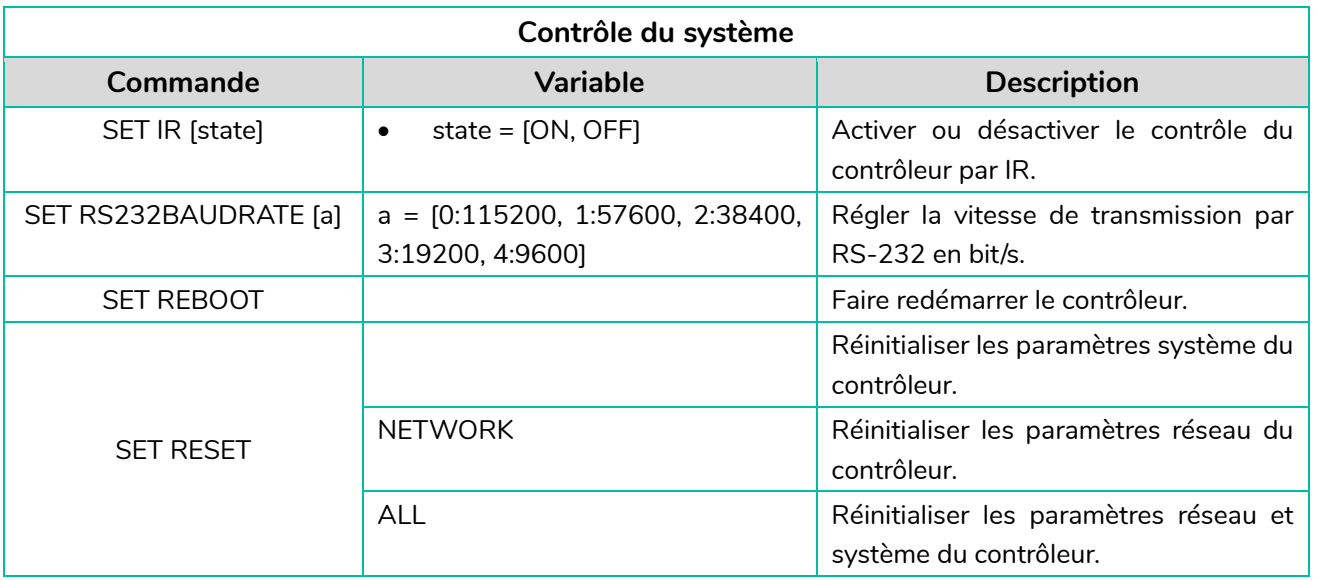

n

PRÉCAUTIONS

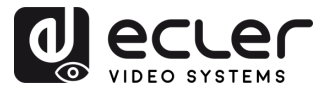

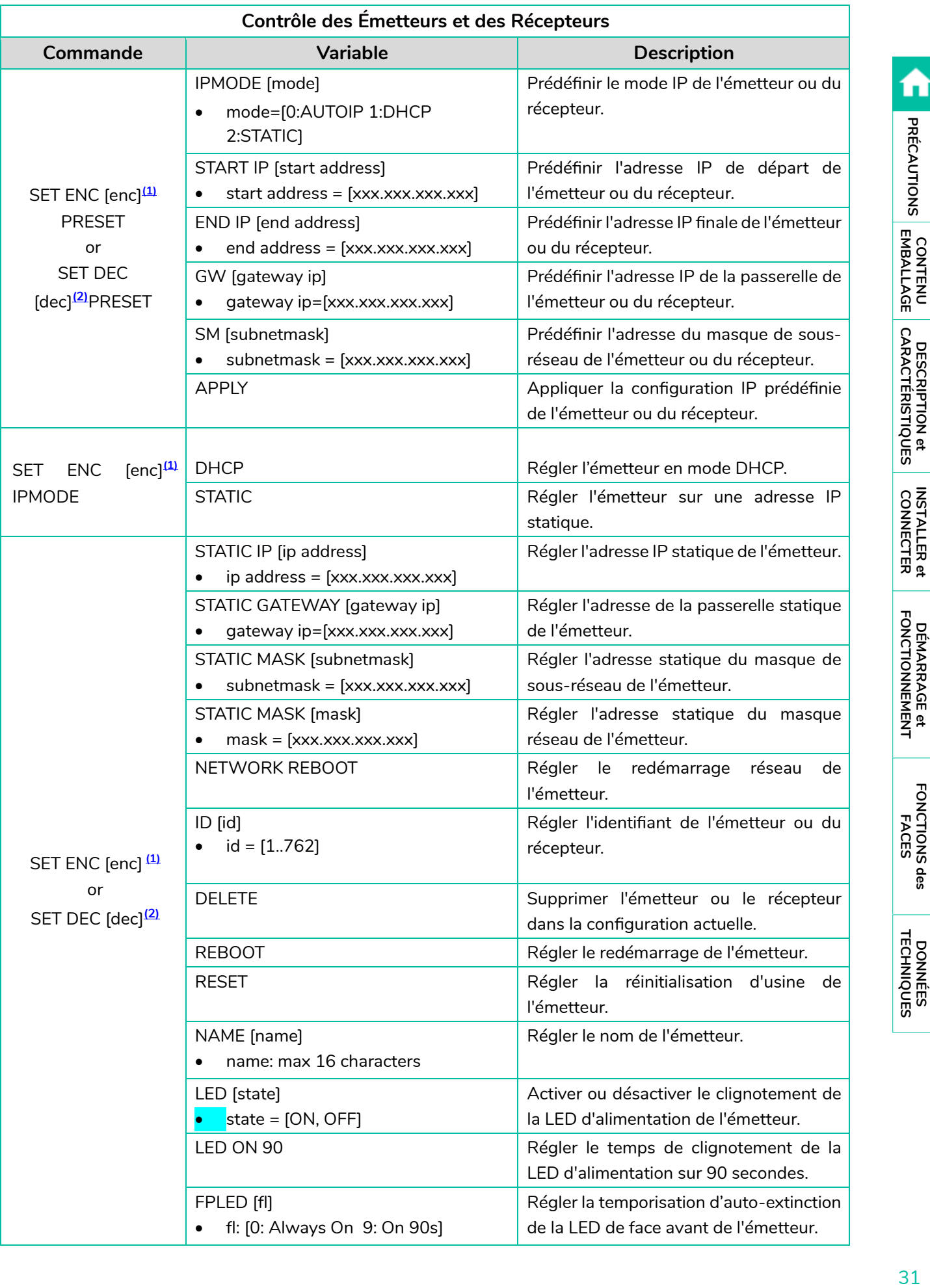

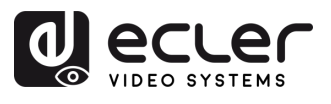

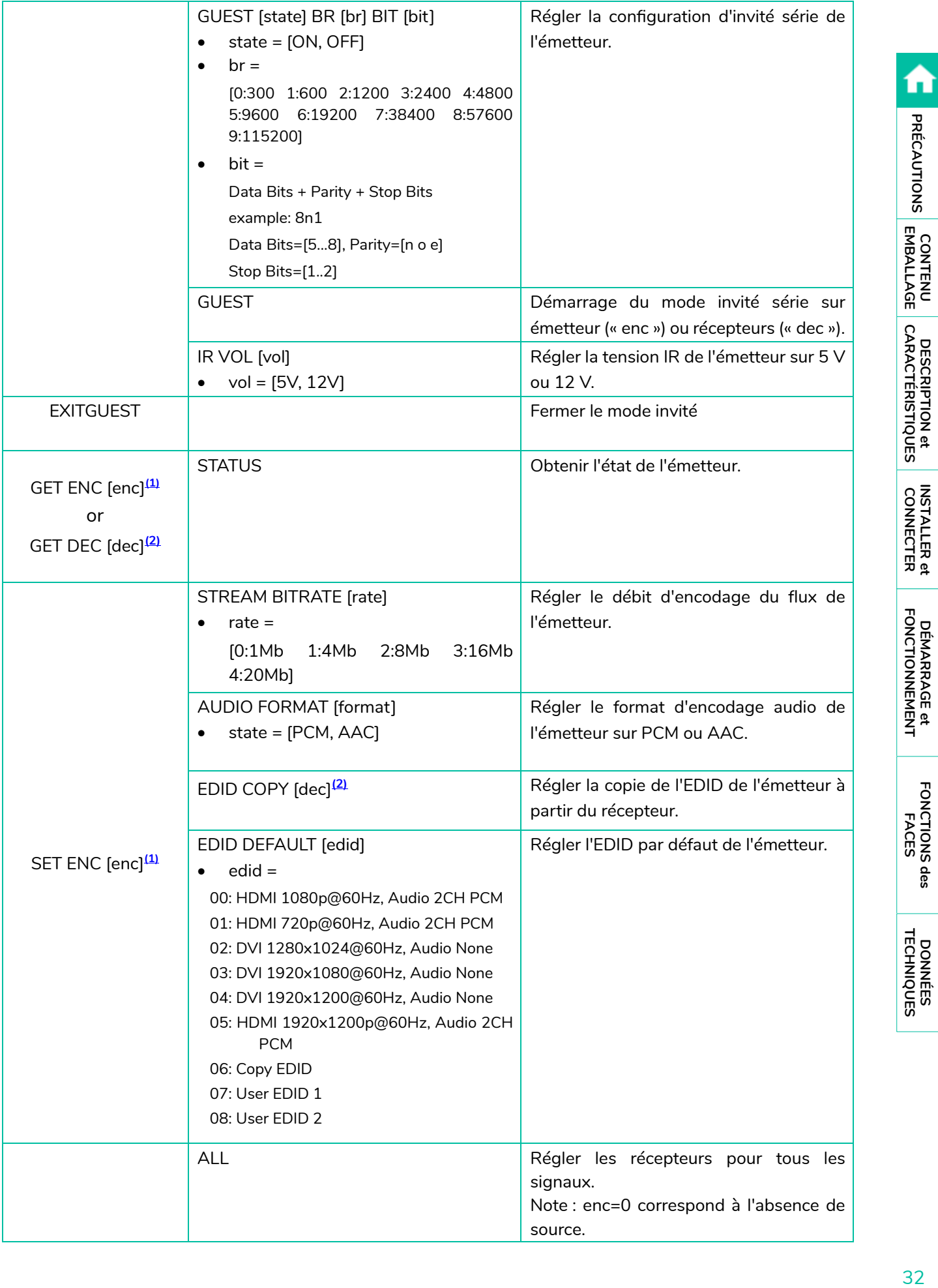

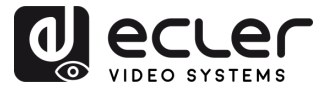

ń

PRÉCAUTIONS CONTENU DESCRIPTION et

**INSTALLER et<br>CONNECTER** 

**DÉMARRAGE et<br>FONCTIONNEMENT** 

FONCTIONS des<br>FACES

**DONNÉES<br>TECHNIQUES** 

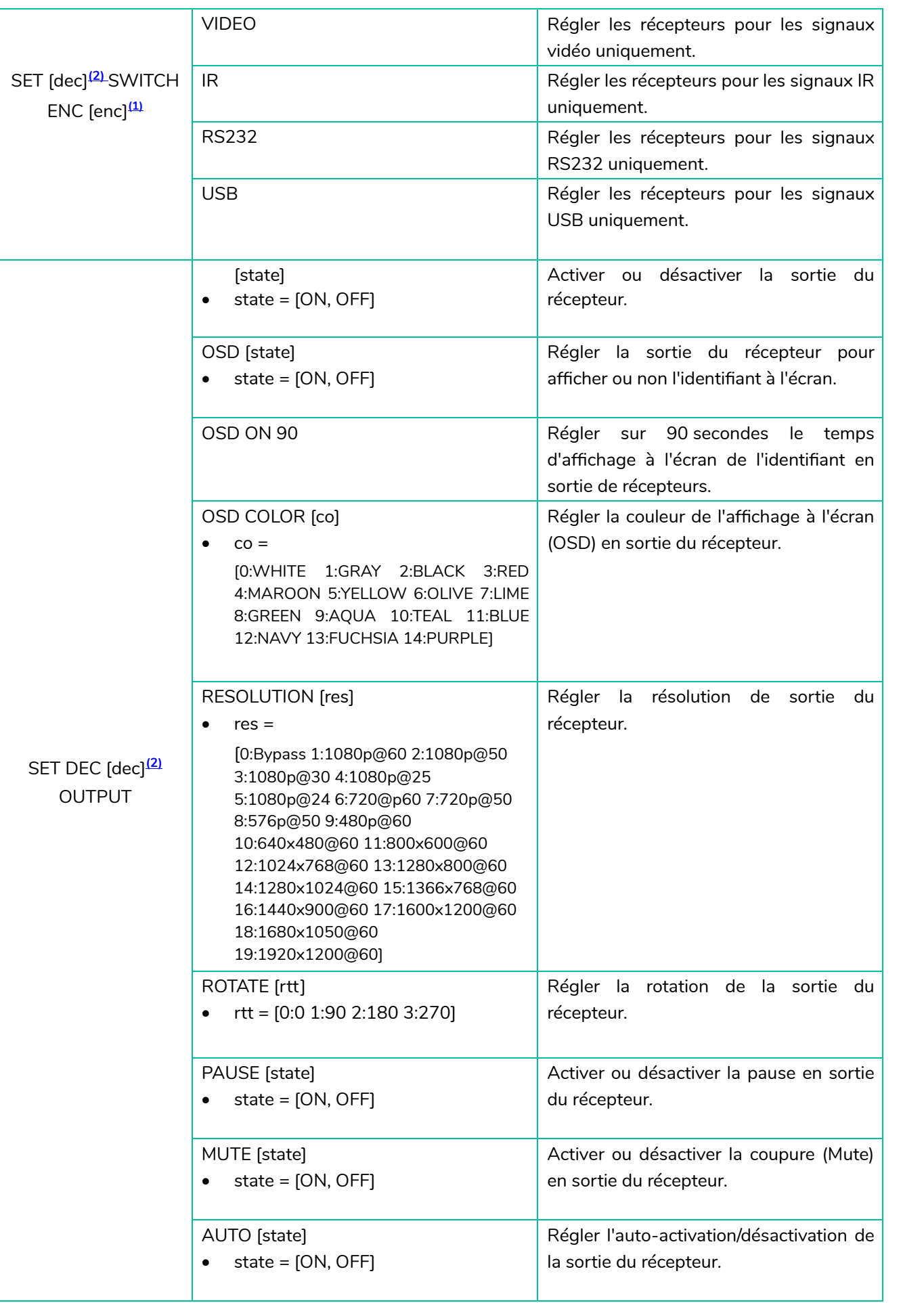

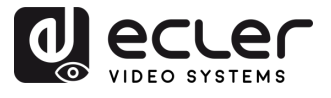

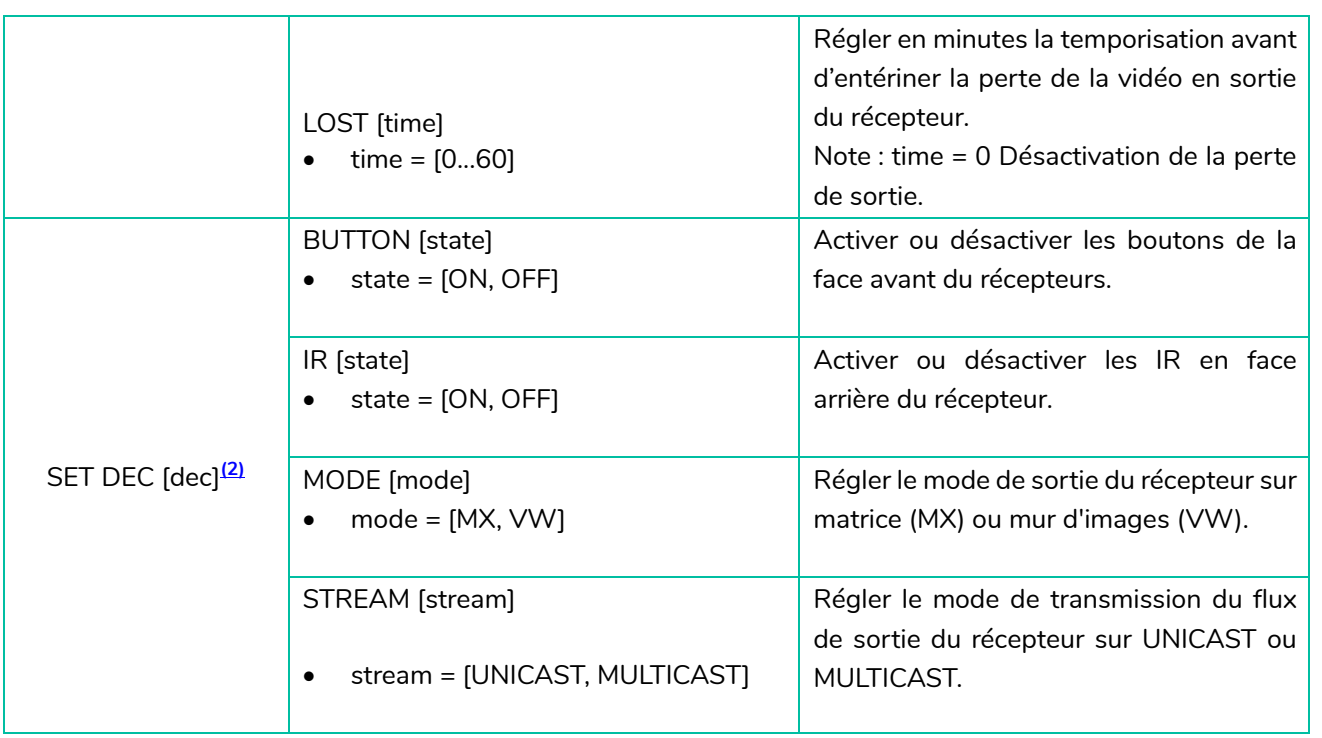

<span id="page-33-0"></span>**(1)**enc=000: tous les émetteurs enc=[001...762]: un émetteur

<span id="page-33-1"></span>**(2)**dec=000: tous les émetteurs dec=[001...762]: un émetteur

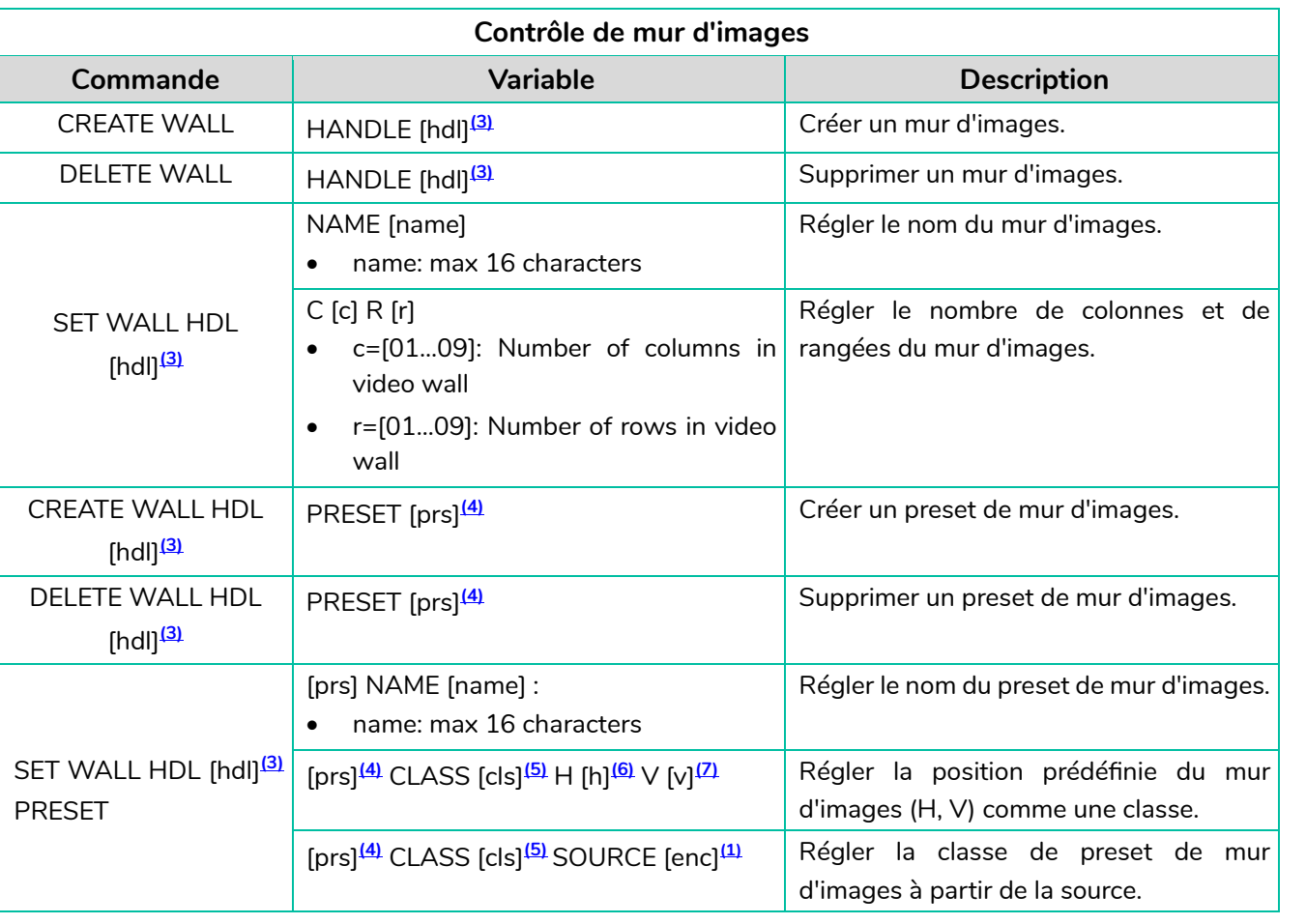

34**[PRÉCAUTIONS](#page-2-0) [CONTENU EMBALLAGE](#page-4-0) [DESCRIPTION et CARACTÉRISTIQUES](#page-4-0) CONNECTER [INSTALLER et](#page-6-0) [DÉMARRAGE et FONCTIONNEMENT](#page-13-0) [FONCTIONS des FACES](#page-38-0) [DONNÉES TECHNIQUES](#page-39-0)** CONTENU<br>EMBALLAGE CARACTÉRISTIQUES **INSTALLER et<br>CONNECTER DÉMARRAGE et<br>FONCTIONNEMENT** 

A

**PRÉCAUTIONS** 

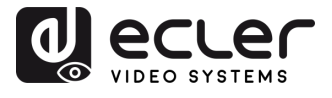

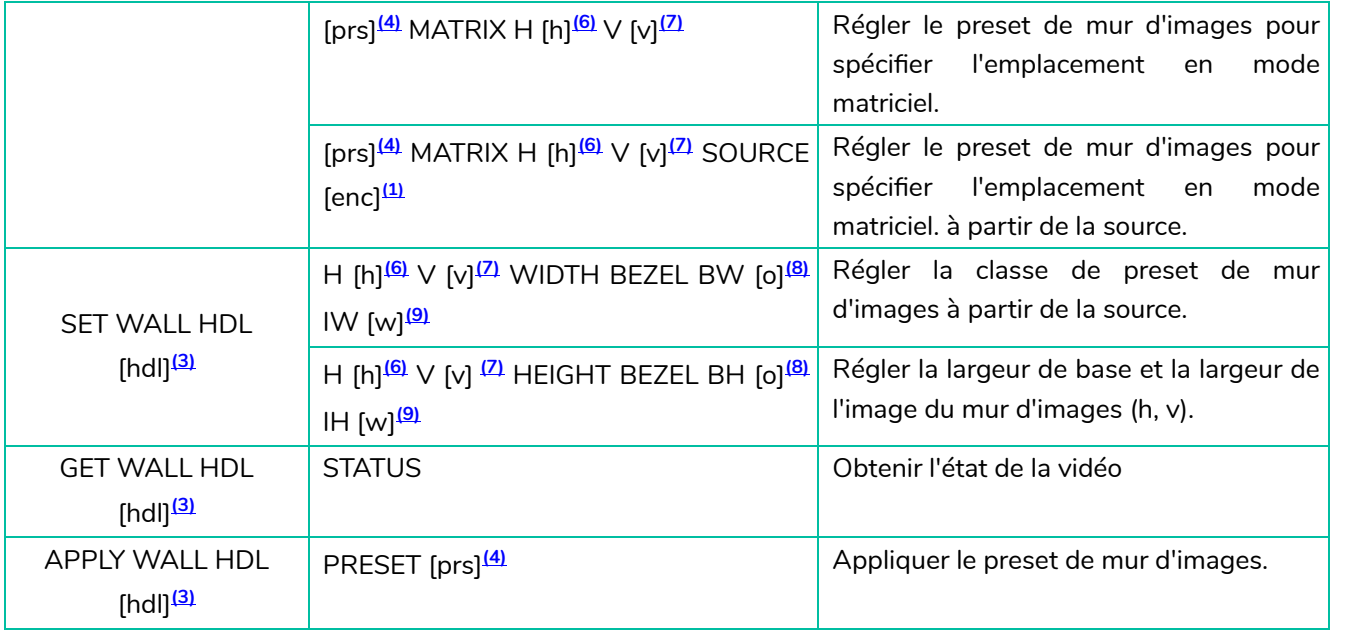

- <span id="page-34-0"></span>**(3)** hdl=[01...09] : Mur d'images concerné
- <span id="page-34-1"></span>**(4)** prs=[01...09] : Numéro de preset
- <span id="page-34-2"></span>**(5)** cls=[A...G] : Numéro de classe
- <span id="page-34-3"></span>**(6)** h=[01...09] : Position horizontale dans le mur d'images
- <span id="page-34-4"></span>**(7)** v=[01...09] : Position verticale dans le mur d'images
- <span id="page-34-5"></span>**(8)** o=[100...1000] : Rapport largeur/hauteur de l'écran
- <span id="page-34-6"></span>**(9)** w=[100...1000] : Rapport largeur/hauteur de l'image

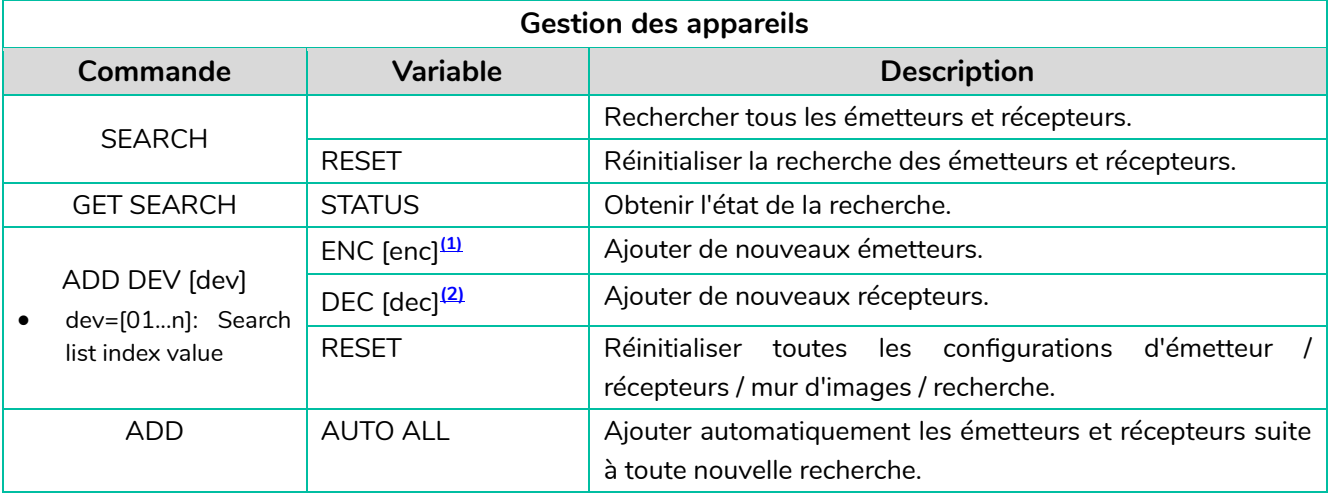

FONCTIONS des<br>FACES

**DONNÉES<br>TECHNIQUES** 

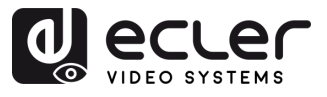

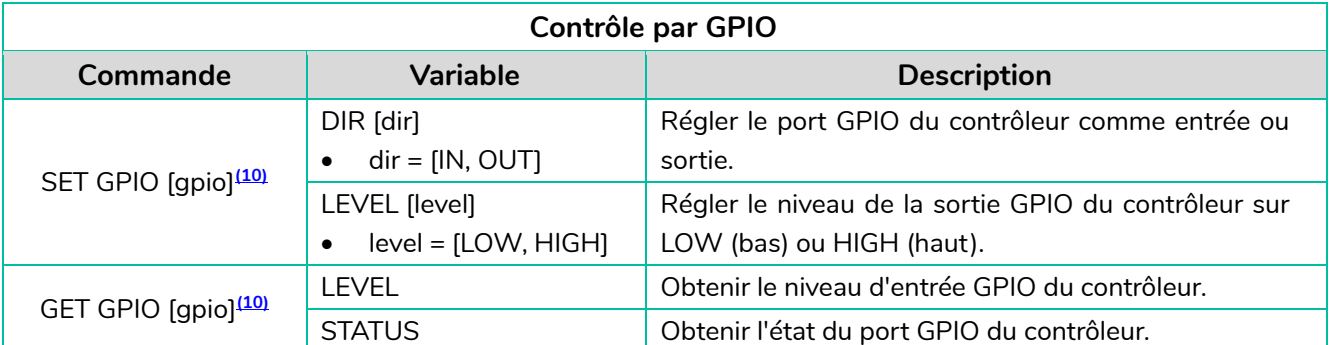

<span id="page-35-0"></span>**(10)** gpio=00 : tous les ports d'entrée/sortie gpio=[01...04] : un port d'entrée/sortie

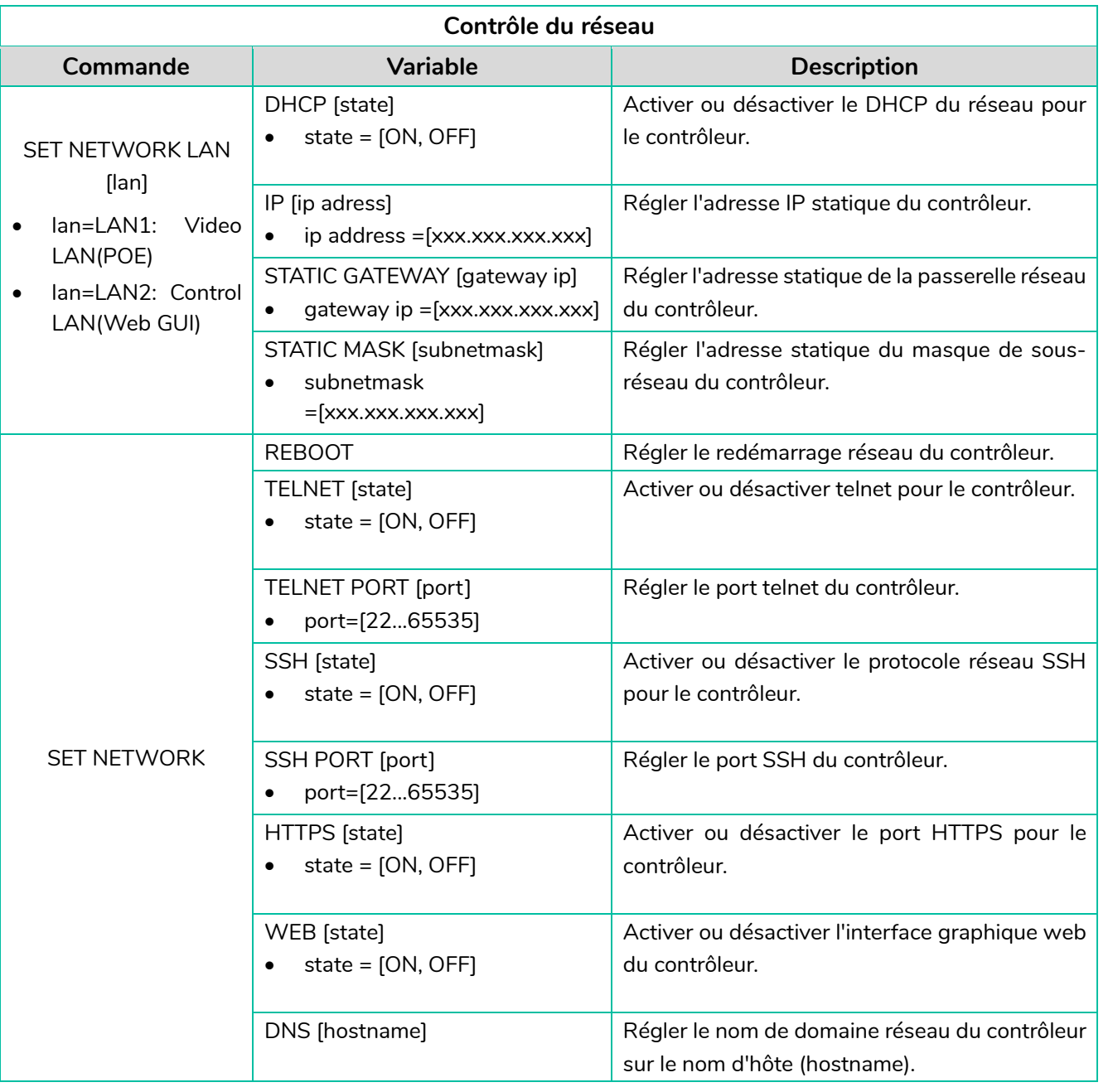

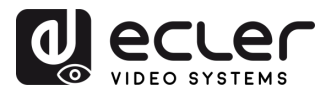

#### <span id="page-36-0"></span>5.1.7 UPDATE FIRMWARE (METTRE A JOUR LE FIRMWARE)

Dans cette page, l'utilisateur **peut mettre à jour le firmware d'un seul émetteur/récepteur** en cliquant sur le bouton « Update » à la droite de ce dernier ou simultanément tous les firmwares des émetteurs/récepteurs en cliquant sur le bouton « Update All » correspondant.

Il est également possible de **télécharger les EDID1 et EDID2** en cliquant sur le bouton « Upload User EDID1 » et « Upload User EDID2 » respectivement.

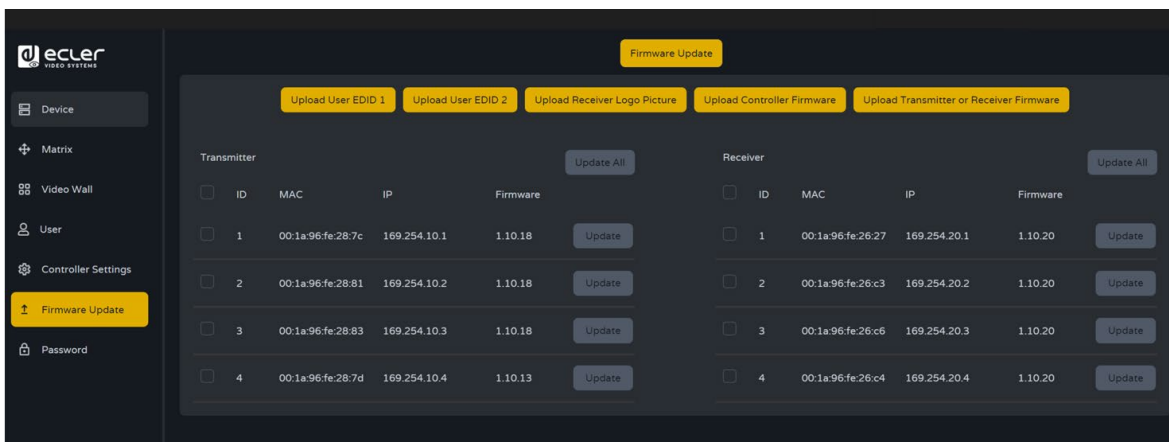

Pour **mettre à jour individuellement le firmware** de n'importe quel émetteur/récepteur :

- **Le firmware peut être mis à jour individuellement** par appareil en cliquant sur le **bouton « Update »** à droite de chaque émetteur/récepteur.
- **Le firmware peut être mis à jour simultanément sur tous les émetteurs/ récepteurs** en cliquant sur le bouton **« Update All »** pour les émetteurs (Encoders)/ récepteurs (Decoders).

Once clicked the "Update" button a progress bar will show up and it will be updated in a short time (about 1 minute approx.)

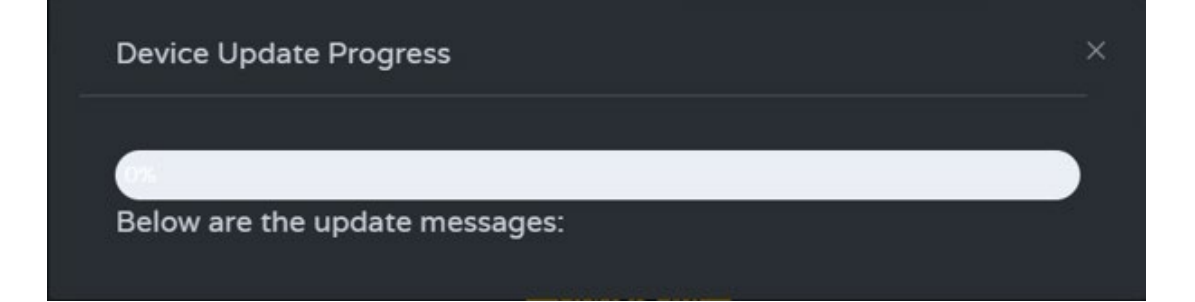

n

**DONNÉES<br>TECHNIQUES** 

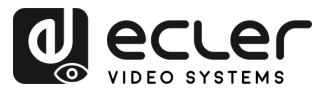

PRÉCAUTIONS

CONTENU<br>EMBALLAGE CARACTÉRISTIQUES

**INSTALLER et<br>CONNECTER** 

**DÉMARRAGE et<br>FONCTIONNEMENT** 

FONCTIONS des<br>FACES

#### <span id="page-37-0"></span>5.1.8 PASSWORD (MISE A JOUR DU MOT DE PASSE)

Dans cette page, vous pouvez **changer le mot de passe**.

 $\blacksquare$ Veuillez noter qu'**après le changement**, la page d'accueil du navigateur Web ou le panneau de connexion de l'interface graphique Web s'affichera automatiquement. **Vous devez à nouveau vous connecter à l'interface graphique Web avec le nouveau mot de passe.**

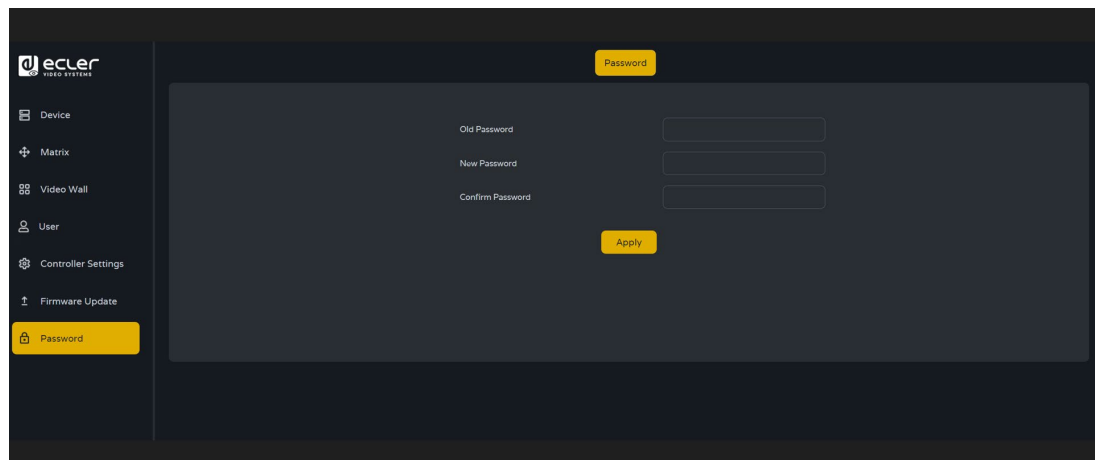

#### <span id="page-37-1"></span>5.1.9 DECONNEXION

Ce paramètre  $\boxed{\ominus}$  permet à l'utilisateur de se déconnecter de l'interface graphique Web.

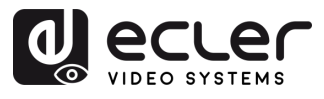

#### <span id="page-38-0"></span>**6. FONCTIONS DES FACES**

#### <span id="page-38-1"></span>6.1 FACE AVANT

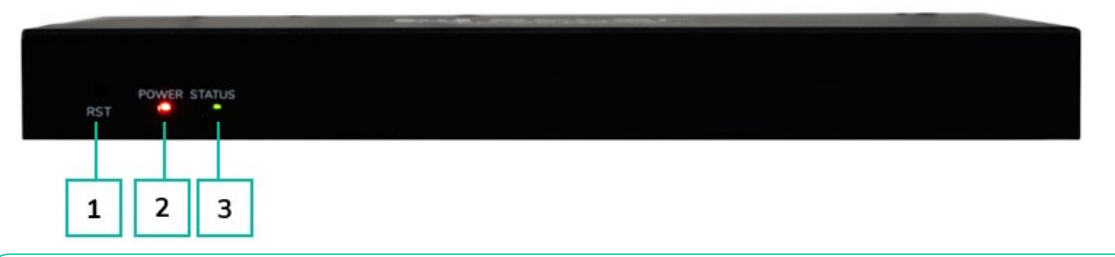

- **1. Touche RESET :** maintenez cette touche enfoncée (environ 10 secondes) jusqu'à ce que la LED Status se mette à clignoter. Le contrôleur sera automatiquement réinitialisé.
- **2. LED d'alimentation POWER :** la LED rouge s'allume lorsque le contrôleur est sous tension.
- **3. LED STATUS :** cette LED d'état clignote en jaune-vert toutes les secondes jusqu'à la fin de la phase de démarrage du contrôleur et jusqu'à ce que le réseau local de contrôle soit prêt, puis elle s'allume fixement en vert.

<span id="page-38-2"></span>6.2 FACE ARRIERE

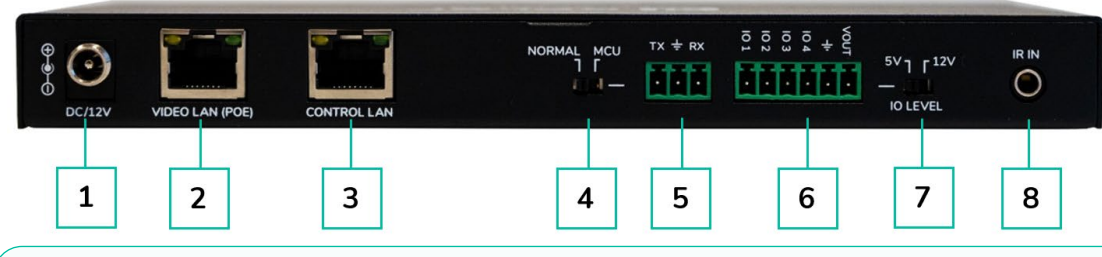

- **1. DC 12V :** port d'entrée d'alimentation CC 12 V/1 A.
- **2. VIDEO LAN (POE) :** port réseau local (LAN) vidéo 100 Mbit/s prenant en charge la fonction d'alimentation par Ethernet (PoE).

Si la fonction PoE est activée, l'alimentation CC 12 V/1 A n'est pas nécessaire.

- **3. CONTROL LAN :** port réseau local (LAN) de contrôle 100 Mbit/s.
- **4. Mini-commutateur DIP MCU/NORMAL :**
	- Mode Normal (par défaut) : le port RS-232 est utilisé pour le contrôle par commandes de port série.
	- Mode MCU : le port RS-232 est utilisé pour la mise à jour du logiciel MCU.
- **5. Port RS-232 :** port de communication série
- **6. Port GPIO :** 4 entrées/sorties, 1 borne de mise à la terre, 1 borne d'alimentation pour produit externe. (Réservé pour des mises à jour futures).
- **7. Commutateur I/O LEVEL :** gère le niveau des entrées/sorties et de la tension d'alimentation fournie par la broche VOUT. (Réservé pour des mises à jour futures).
	- Commutateur à gauche : niveau des entrées/sorties de 5 V, VOUT de 5 V
	- Commutateur à droite : niveau des entrées/sorties de 12 V, VOUT de 12 V
- **8. IR IN :** port d'entrée IR 12 V. . (Réservé pour des mises à jour futures).

п

**PRÉCAUTIONS** 

**CONTENU**<br>EMBALLAGE

**DONNÉES<br>TECHNIQUES** 

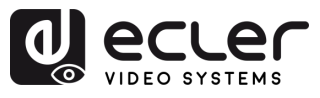

### <span id="page-39-0"></span>**7. DONNÉES TECHNIQUES**

#### <span id="page-39-1"></span>7.1 CARACTERISTIQUES TECHNIQUES

#### **VEO-XCTRLG2**

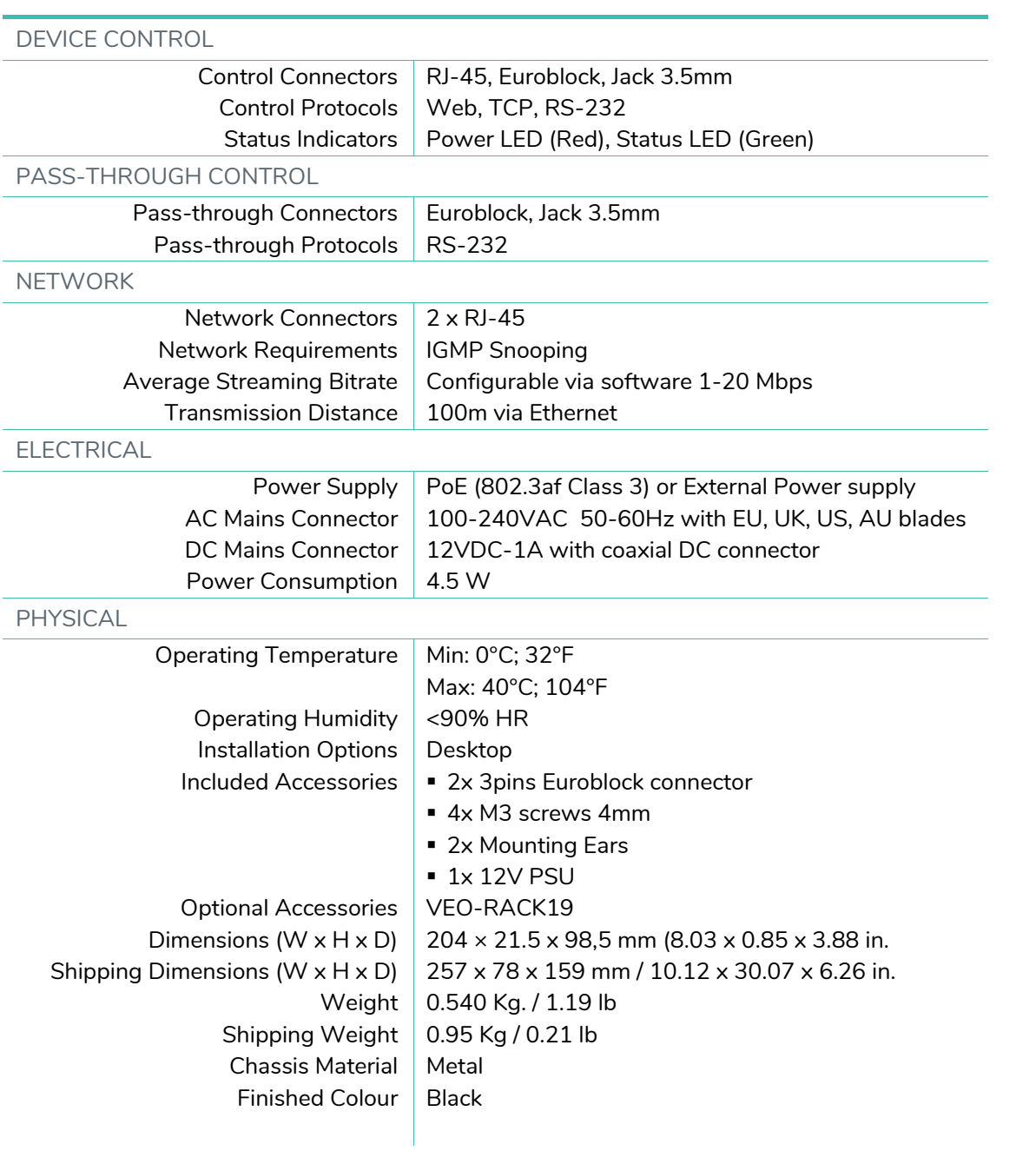

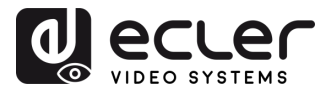

#### <span id="page-40-0"></span>7.2 SCHEMA AVEC COTES

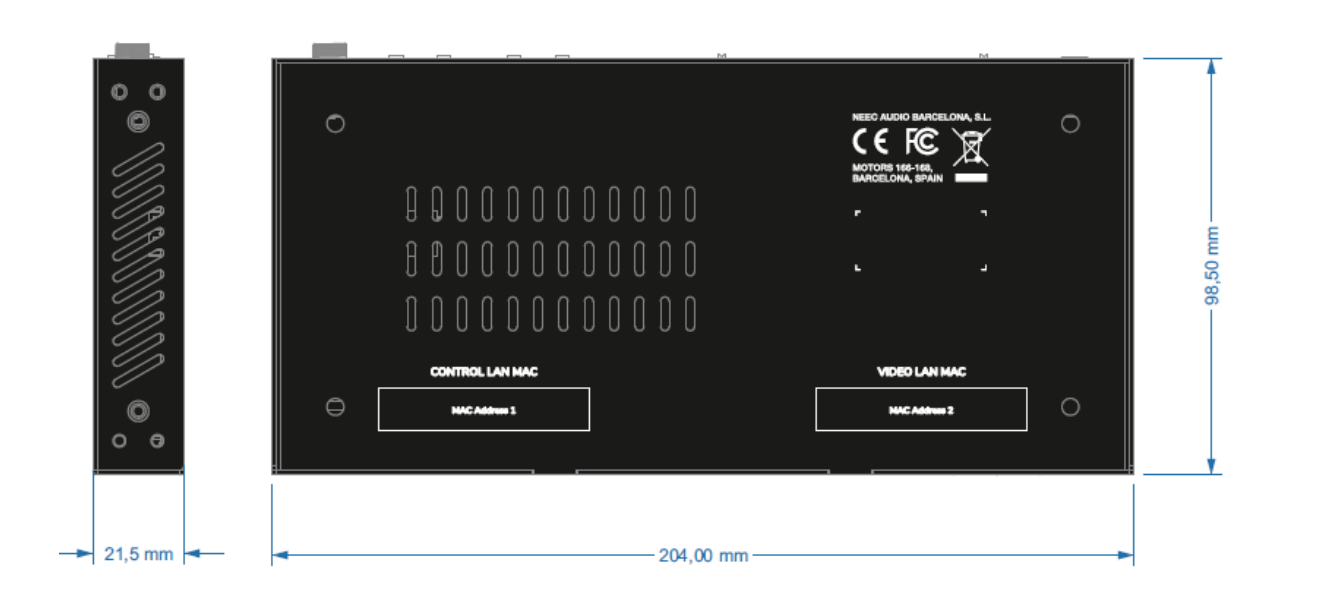

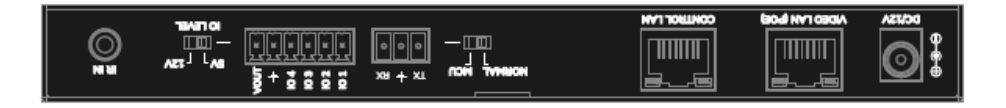

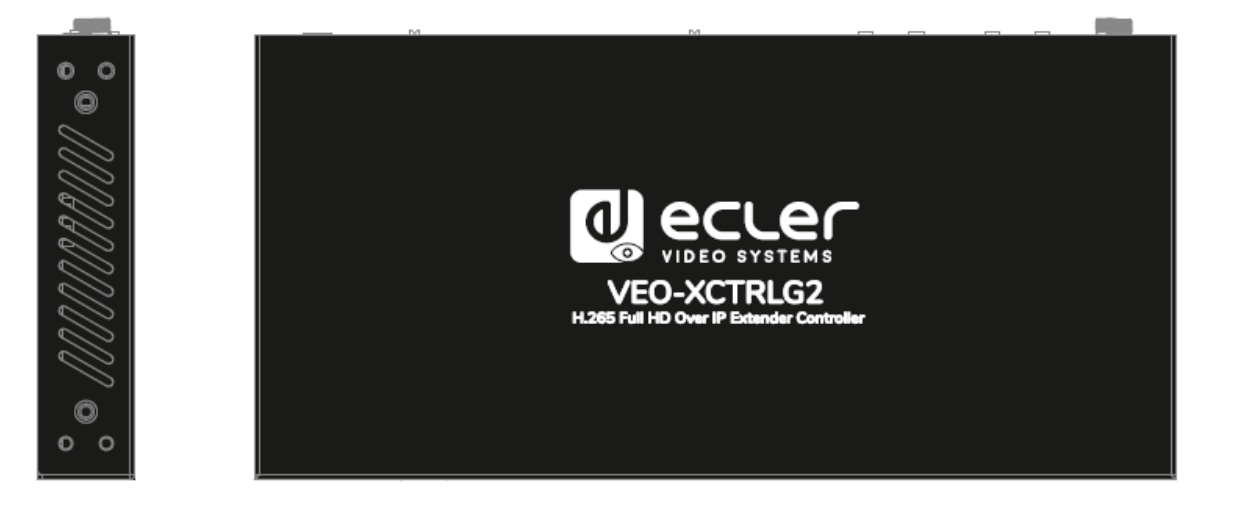

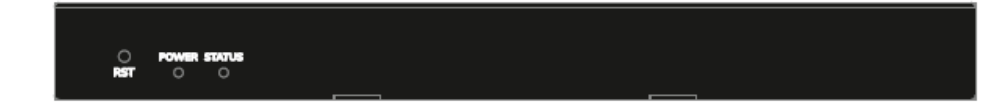

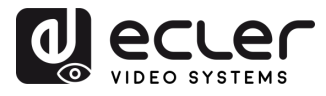

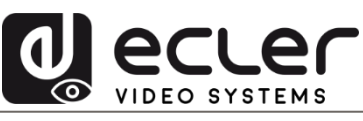

Toutes les caractéristiques du produit sont susceptibles de varier en raison des tolérances de fabrication. **NEEC AUDIO BARCELONA S.L.** se réserve le droit d'apporter à la conception ou à la fabrication des modifications ou améliorations qui peuvent affecter les caractéristiques de ce produit.

Pour des questions techniques, contactez votre fournisseur, distributeur ou remplissez le formulaire de contact sur notre site Internet, dans **Support** / Technical requests.

Motors, 166-168 - 08038 Barcelone - Espagne -(+34) 932238403 | [information@ecler.com](mailto:information@ecler.com) | [www.ecler.com](http://www.ecler.com/)